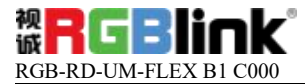

# **FLEX B1用户手册**

(产品中心)

V1.02.00

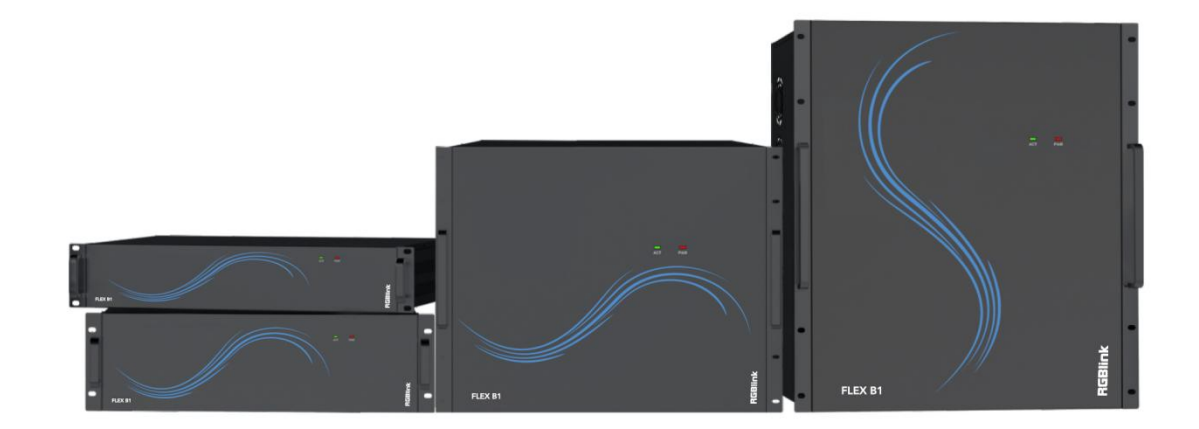

# **厦门视诚科技有限公司**

**Xiaman RGBlink S&T Co.,Ltd**

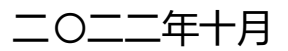

首先感谢您选购我们的产品!

为了让您迅速掌握如何使用这款视频处理器,我们为您送上了详细的产品使用手册。您可 以在使用视频处理器之前阅读产品介绍以及使用方法,请仔细阅读我们所提供给您的所有信 息,以便于您正确地使用我们的产品。

### 修订日志:

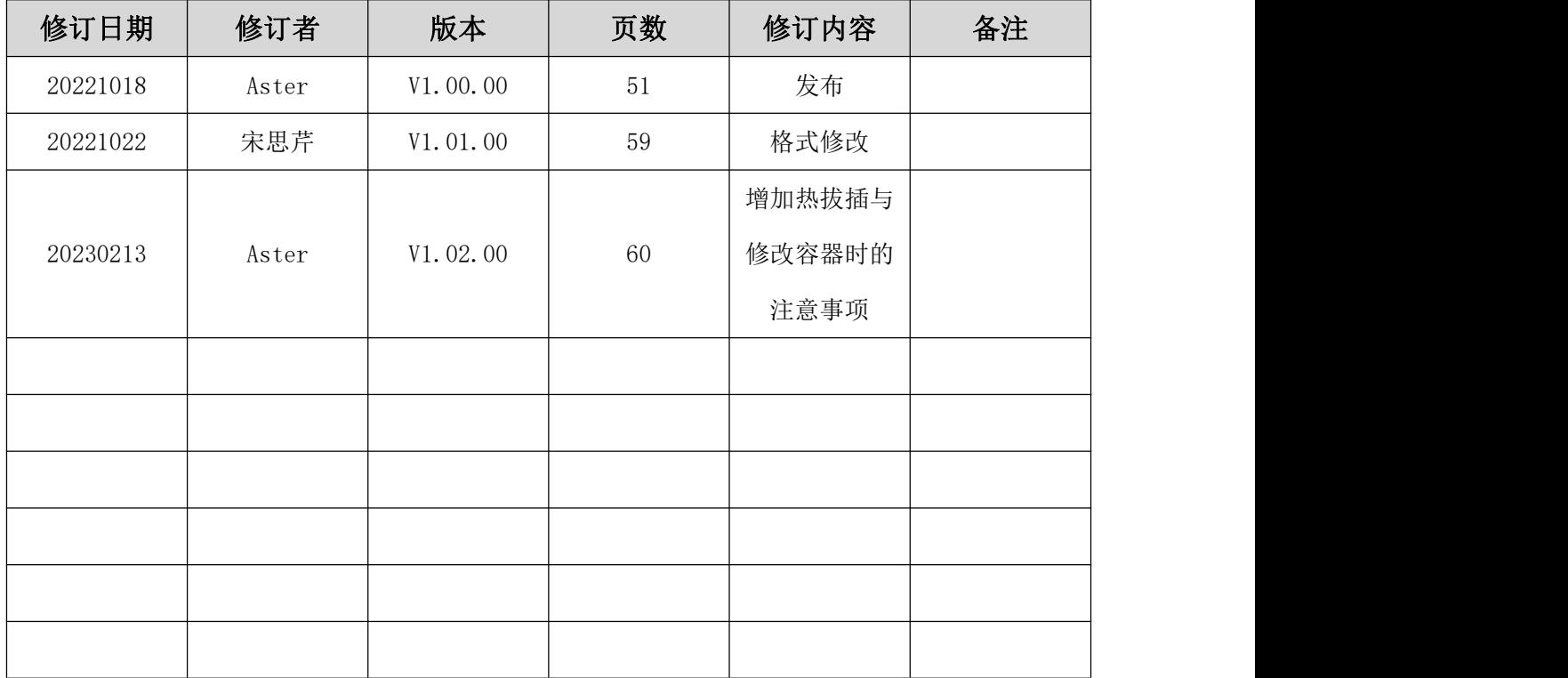

# 目录

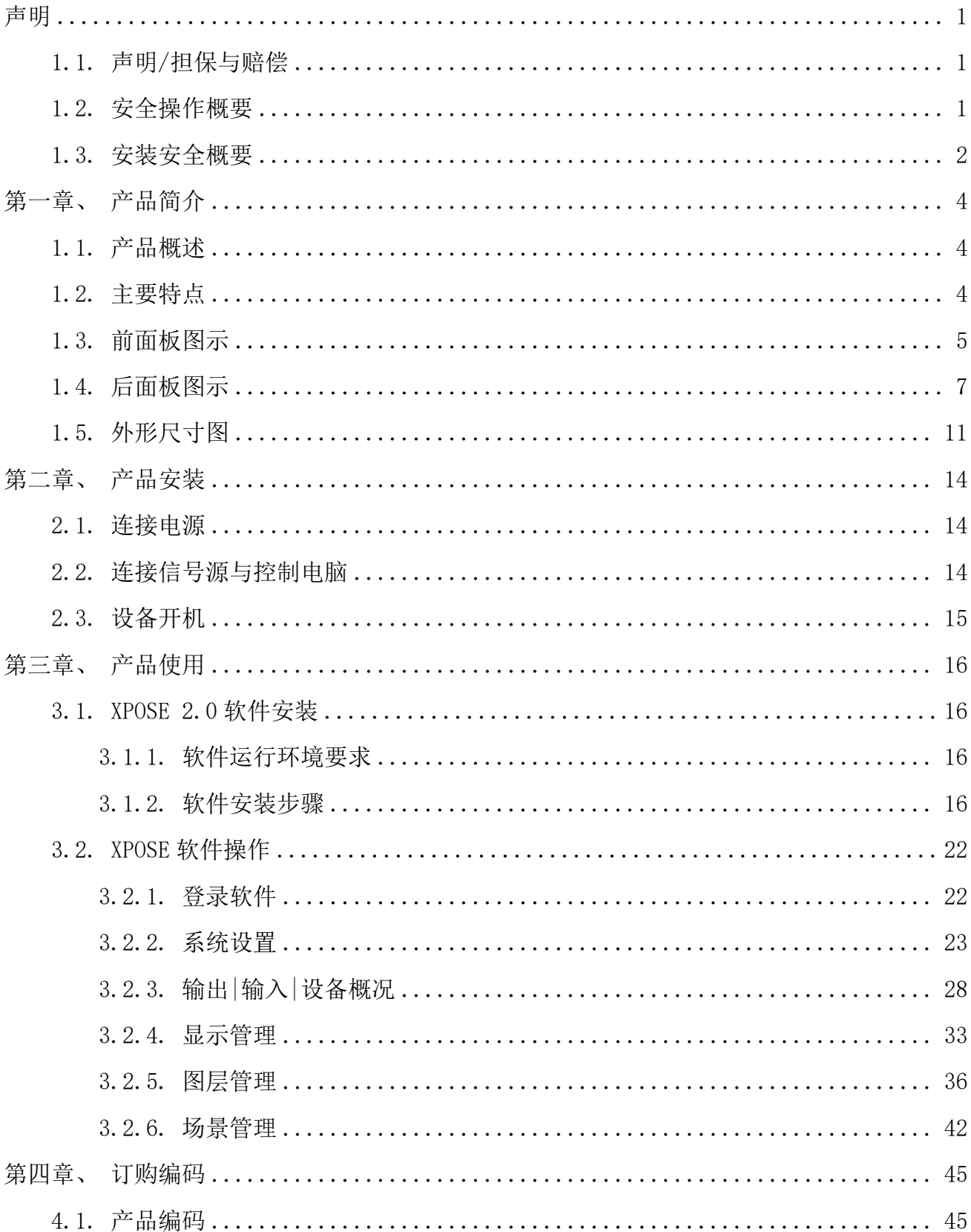

# **&RGBlink®**

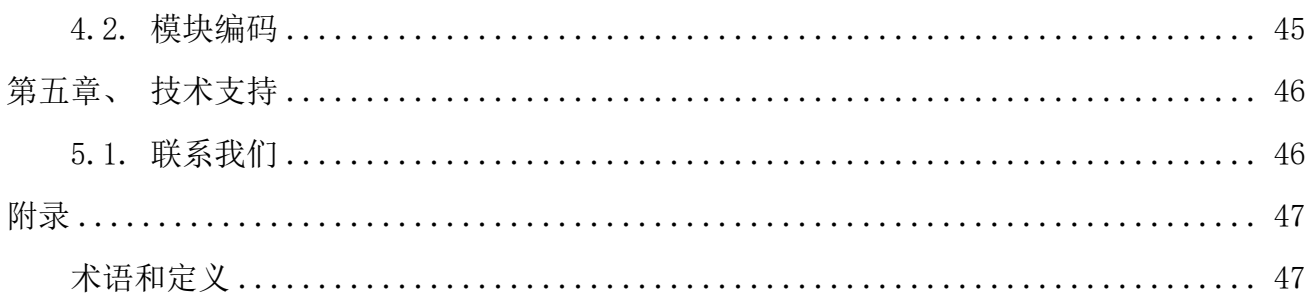

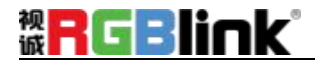

# <span id="page-5-0"></span>**声明**

## <span id="page-5-1"></span>**1.1. 声明/担保与赔偿**

#### **● 声明**

该设备经过严格测试,符合电子类数码设备的标准,根据 FCC 第 15 部分的规定,这 些限制是为了合理地防止设备在商业环境中操作时的有害干扰。如果没有安装和使用规定 的指导手册,该设备的产生、使用和放射无线电频率,可能会对无线电通讯造成有害干扰。 闲杂人员若擅自操作造成伤害, 将自行负责!

### **担保与赔偿**

本公司提供了作为法定保障条款组成部分,与完善生产相关的保证书。收到产品后, 买家必须立即检查产品,如在运输途中或因材料和制造故障而导致的受损,请以投诉的书 面方式通知本公司。保证期间的日期开始转移风险,在特殊的系统和软件调试期间,最迟 30 天内转移风险。收到合理通告,本公司可以修复故障或在适当的时期提供自己的自主 判断的解决方案。如果此措施不可行或失败,买家可以要求降价或取消合同。其他所有的 索赔,尤其那些关于软件操作及提供的服务的直接或间接损害,作为系统或独立服务的一 部分,将被视为无效损害,归因于书面担保缺乏性能,视为意图不明或有重大过失。

如果买家或第三方收到货物后自行修改变更,或使用不当,尤其是授权的系统操作不 当,风险转移后,产品收到非合同中允许的影响,买家的索赔将视为无效。由于买家提供 的程序设计或电子电路图如接口而产生的系统故障不包含在担保范围内。正常磨损和维护 不在本公司提供的担保中。

<span id="page-5-2"></span>买家必须遵照本手册指定的环境条件和维修维护条例。

## **1.2. 安全操作概要**

安全操作概要只针对操作人员。

# **&RGBlink®**

### **请勿开盖**

本产品无客户自我操作服务,拆盖可能会有暴露危险的电压,为防止人身事故的发生, 请勿自行解开上盖板。

### **正确使用电源**

本产品通常不支持高于 230 伏的电源导体,包括地接导体。为了更安全的操作,建议 使用地接的方式。

#### **正确接地**

本产品通过接地导体或电源线接地。为了避免电流冲击,在连接产品输入或输出端前 请将电源线插入接有电线的插座。电源线中接地导体的保护性接地在安全操作中是必不可 少的。

### **使用适当的电源线**

产品只能使用指定的电源线和接口。并且只能在电源线状态良好的情况下使用。改变 指定的电源线和接口需找合格的技术人员。

### **● 使用适当的保险丝**

避免火灾!在额定电压电流的情况下,只能使用相同类型的保险丝。替换指定的保险 丝请找合格的技术人员。

### **● 远离易燃易爆危险物品**

<span id="page-6-0"></span>远离易燃易爆物品,不要在易爆的环境下操作本产品!

## **1.3. 安装安全概要**

### **安全保护措施**

在 FLEX B1 的安装程序里, 请遵循以下安全细则避免造成自身以及设备的损坏。 为了保护用户免受电击,请确保底盘通过地线接地,提供交流电源。

插座应该装在设备附近以利于连接。

### **拆箱和检验**

在打开包装箱之前,请检查是否损坏。如果有损坏,请及时通知承运人以确认赔付相 关事宜。开箱后,请对照包装明细再次确认。如果发现配件不全,请及时联系相应的销售 人员。

一旦你除去所有包装并确认所有的组件都齐全,并查看内置系统确保在运输过程中没 有受到损坏。如果损坏,请立即通知承运人做出所有的索赔调整。

### **预备场地**

安装 FLEX B1 时候应保证所在的环境整洁, 光亮, 防静电, 有足够的功率, 通风以 及空间等要素。

# <span id="page-8-0"></span>**第一章、产品简介**

## <span id="page-8-1"></span>**1.1. 产品概述**

FLEX B1 系列拼接处理器是一款支持 LCD 和 LED 专业的拼接处理器。输入支持 HDMI、 DP、DVI、VGA、SDI、CVBS 等信号。可支持 76 路输入和 76 路输出。可选配不同输入、输 出卡类型,解决不同 LCD 或 LED 拼接规模显示的需求。

适用于大数据中心、会议中心、报告厅、安防监控、军事指挥、教育科研、政府机关、信 息出版、广告传媒、展览、展示、家电销售、演出娱乐等行业。专为要求高质量显示多个视频 画面的场合设计。

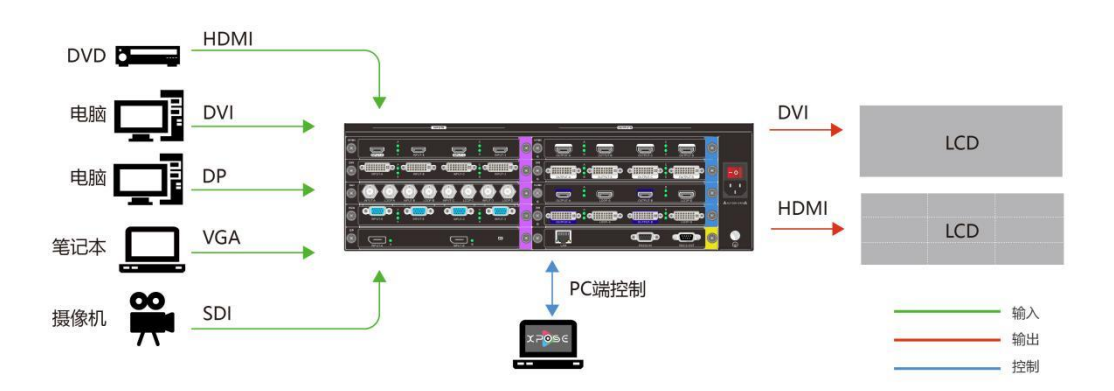

#### 图 1-1 FLEX B1 的系统连接图

## <span id="page-8-2"></span>**1.2. 主要特点**

- 模块化设计,插拔式结构
- 支持 LCD、LED 大屏拼接显示, 输出画面可实现任意拼接显示
- 支持输入信号源 OSD 自定义字符显示功能,可以设置字符字体、大小、颜色、透明度、 位置等
- 支持画面任意开窗、叠加、漫游、缩放、拉伸等操作
- 具有断电记忆功能
- 支持画中画显示、图像叠加显示、多屏单画面显示、单屏多画面显示拼接功能

# **RGBlink®**

- 单个输出显示屏最多支持 2 窗口显示
- 具备预监回显功能
- 通过客户端最多设置 4 组独立显示输出屏,可自定义每组输出屏的分辨率

# **1.3. 前面板图示**

<span id="page-9-0"></span>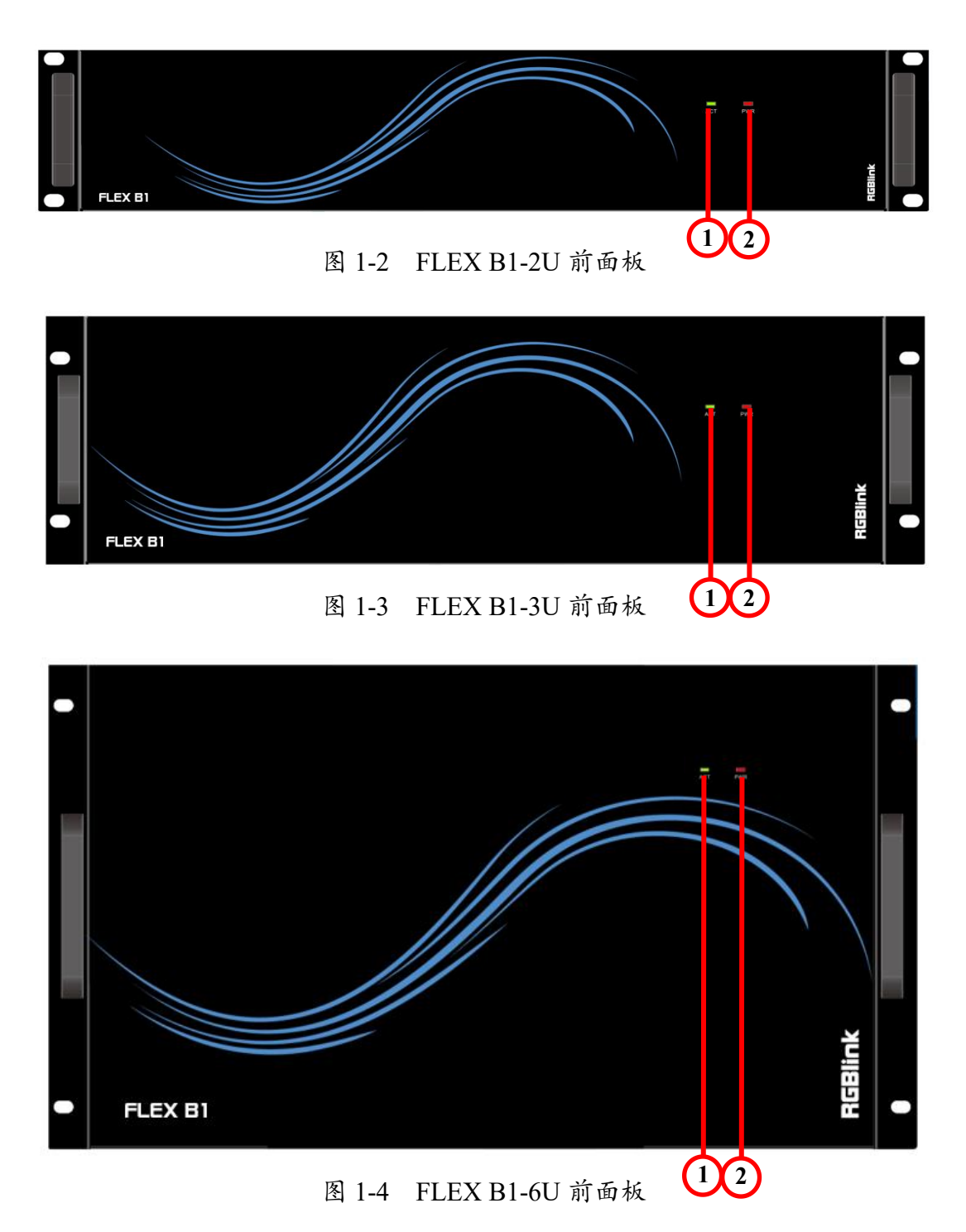

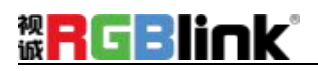

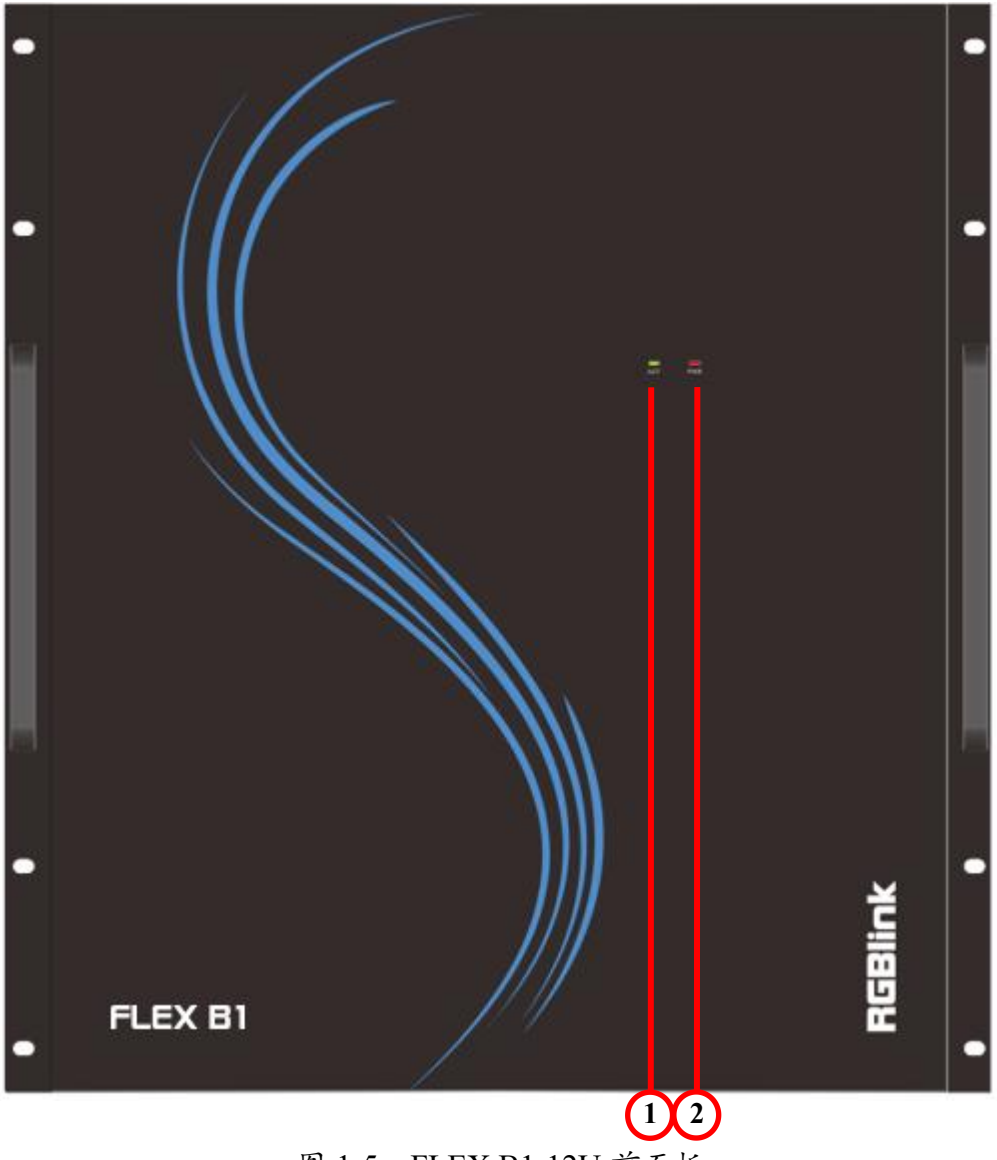

图 1-5 FLEX B1-12U 前面板

| 序号 | 名称     | 描述                |
|----|--------|-------------------|
|    | ACT指示灯 | 工作状态正常: 绿色指示灯闪烁;  |
|    |        | 工作状态异常: 指示灯熄灭或常亮。 |
|    | 电源指示灯  | 主机上电正常状态: 常亮;     |
|    |        | 主机上电异常状态: 指示灯熄灭。  |

表 1-1 前面板指示灯说明

# **1.4. 后面板图示**

<span id="page-11-0"></span>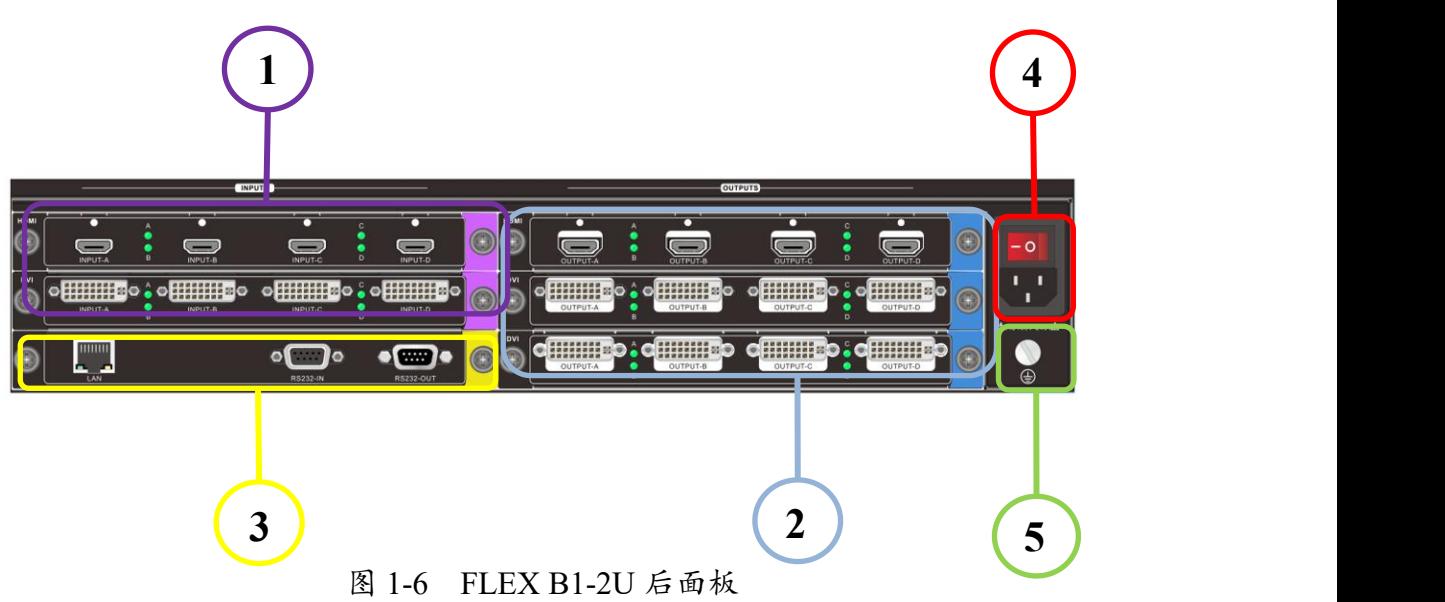

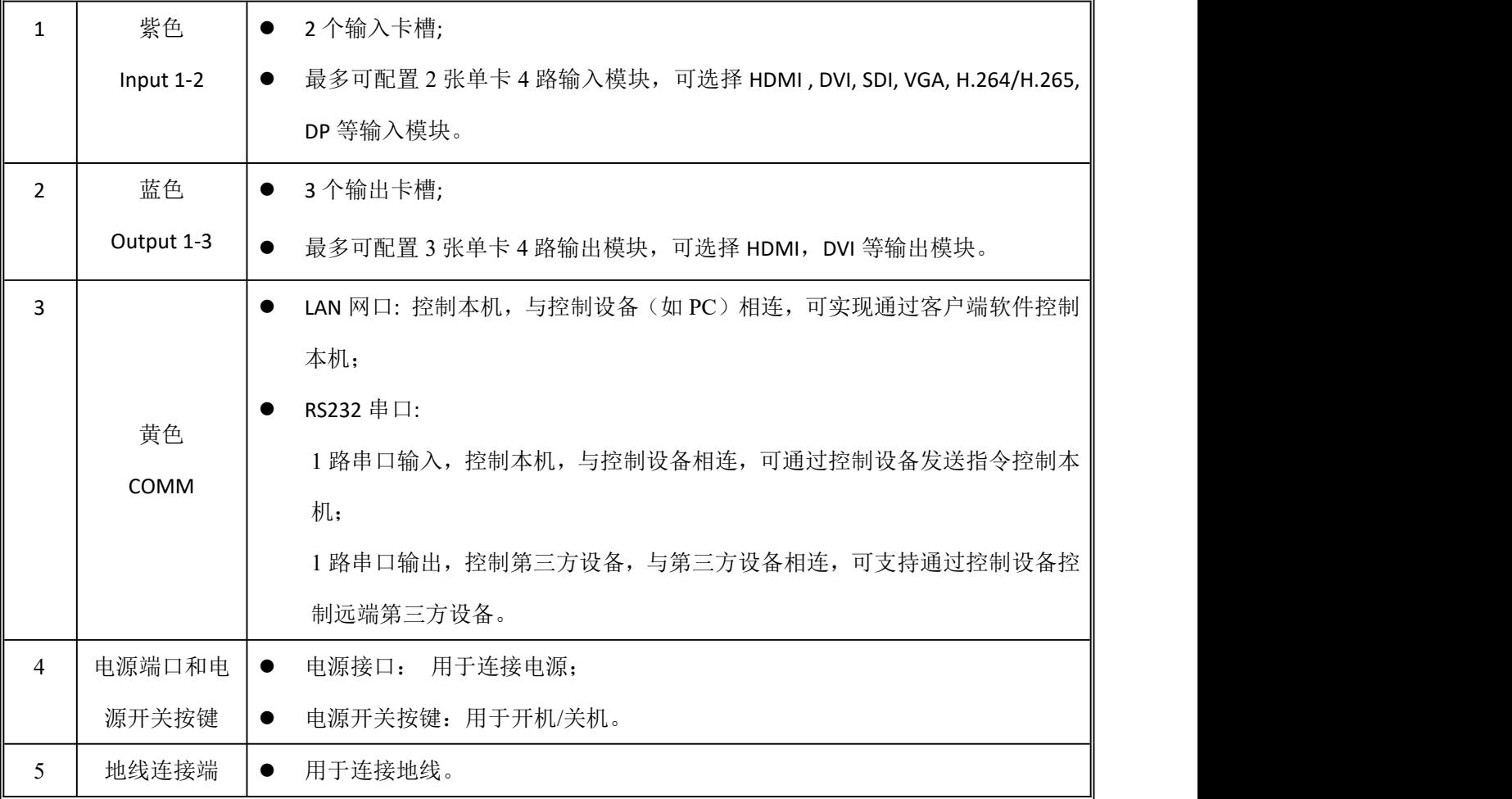

#### 表 1-2 FLEX B1-2U 后面板说明

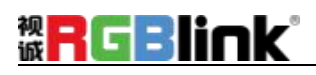

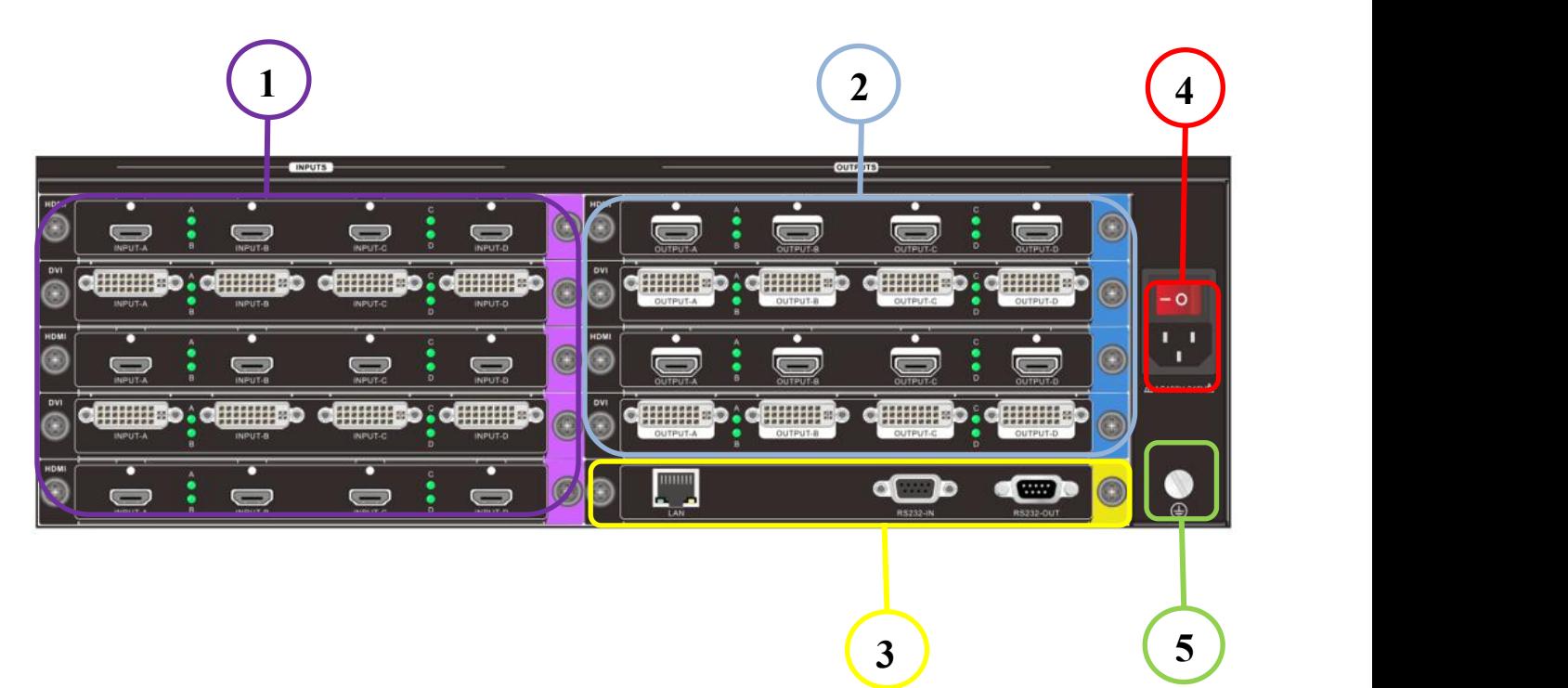

图 1-7 FLEX B1-3U 后面板

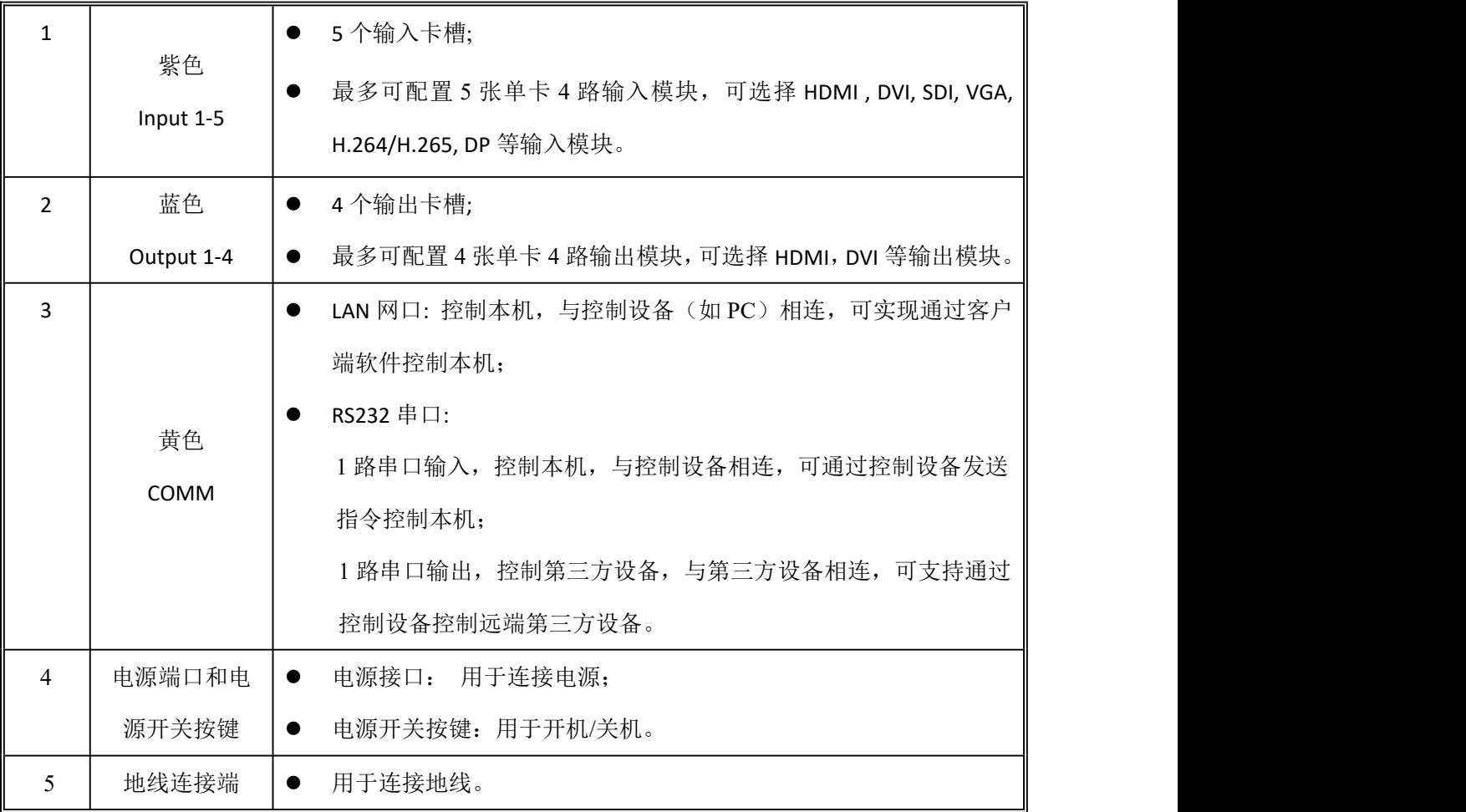

#### 表 1-3 FLEX B1-3U 后面板说明

# *<b>RGBlink*

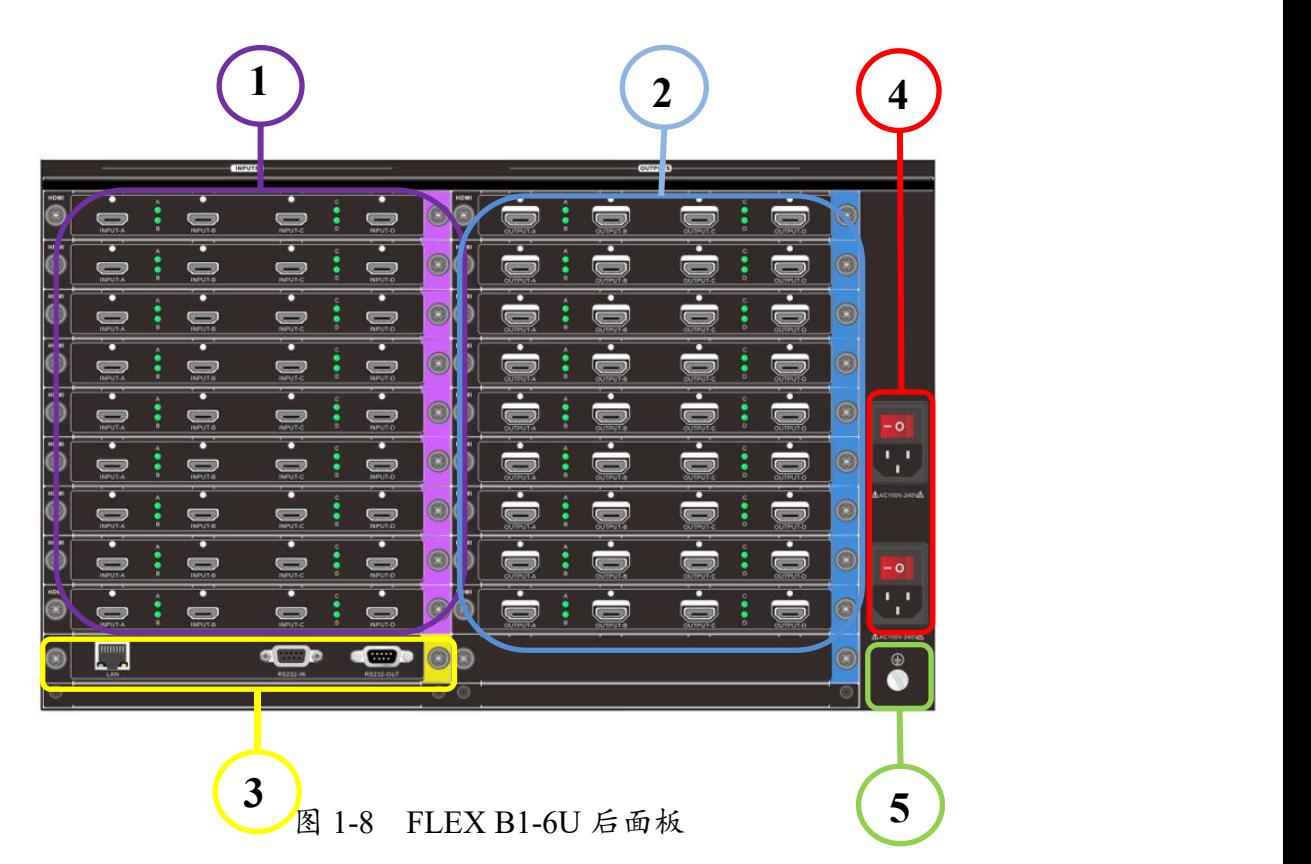

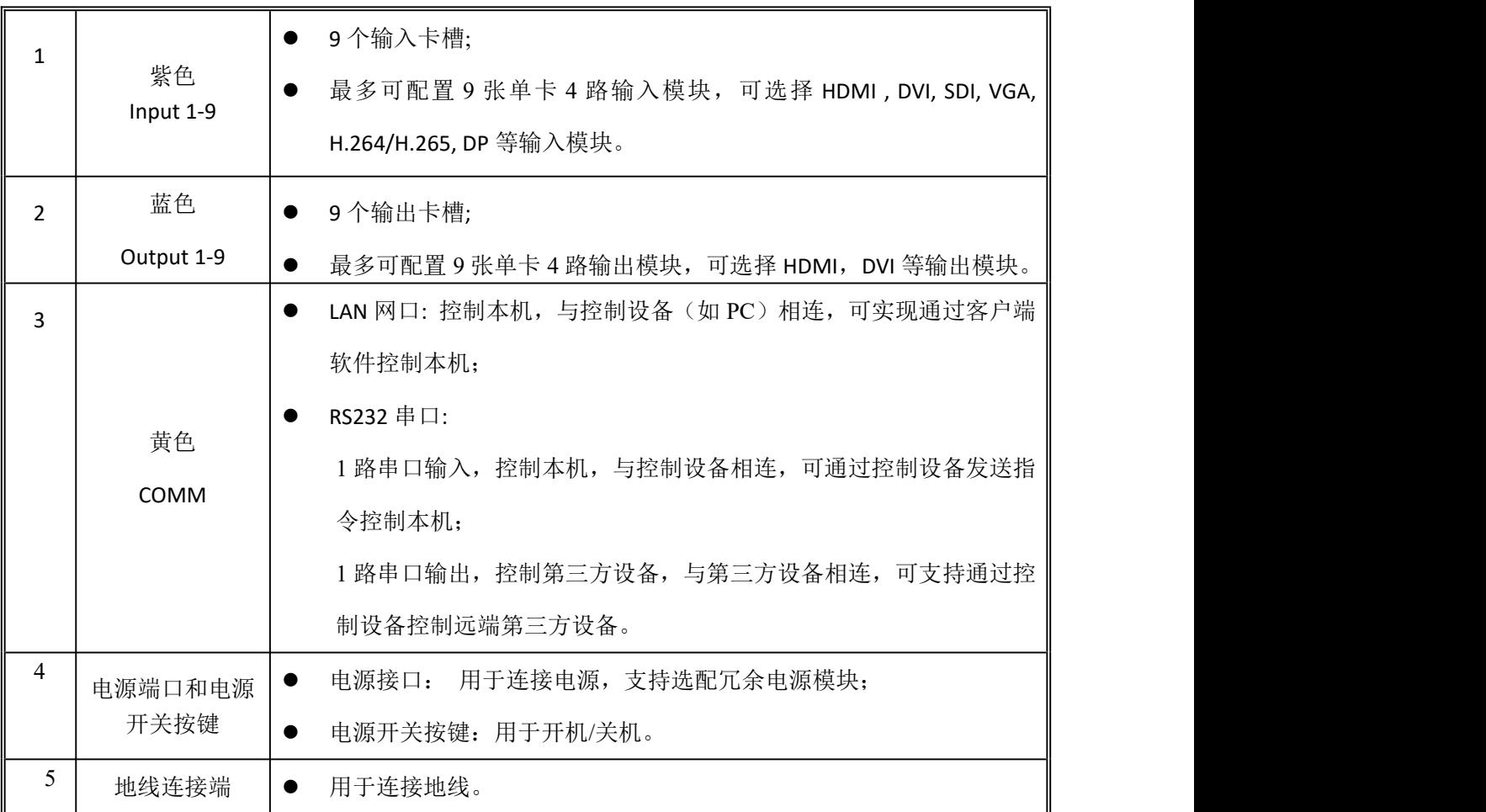

表 1-4 FLEX B1-6U 后面板说明

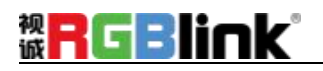

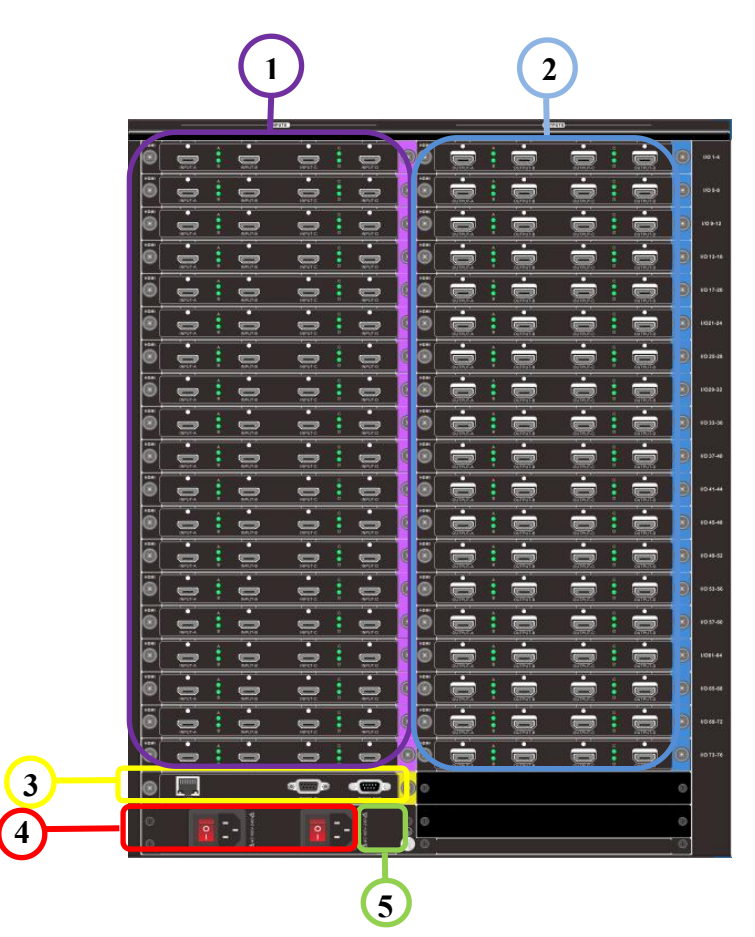

图 1-9 FLEX B1-12U 后面板

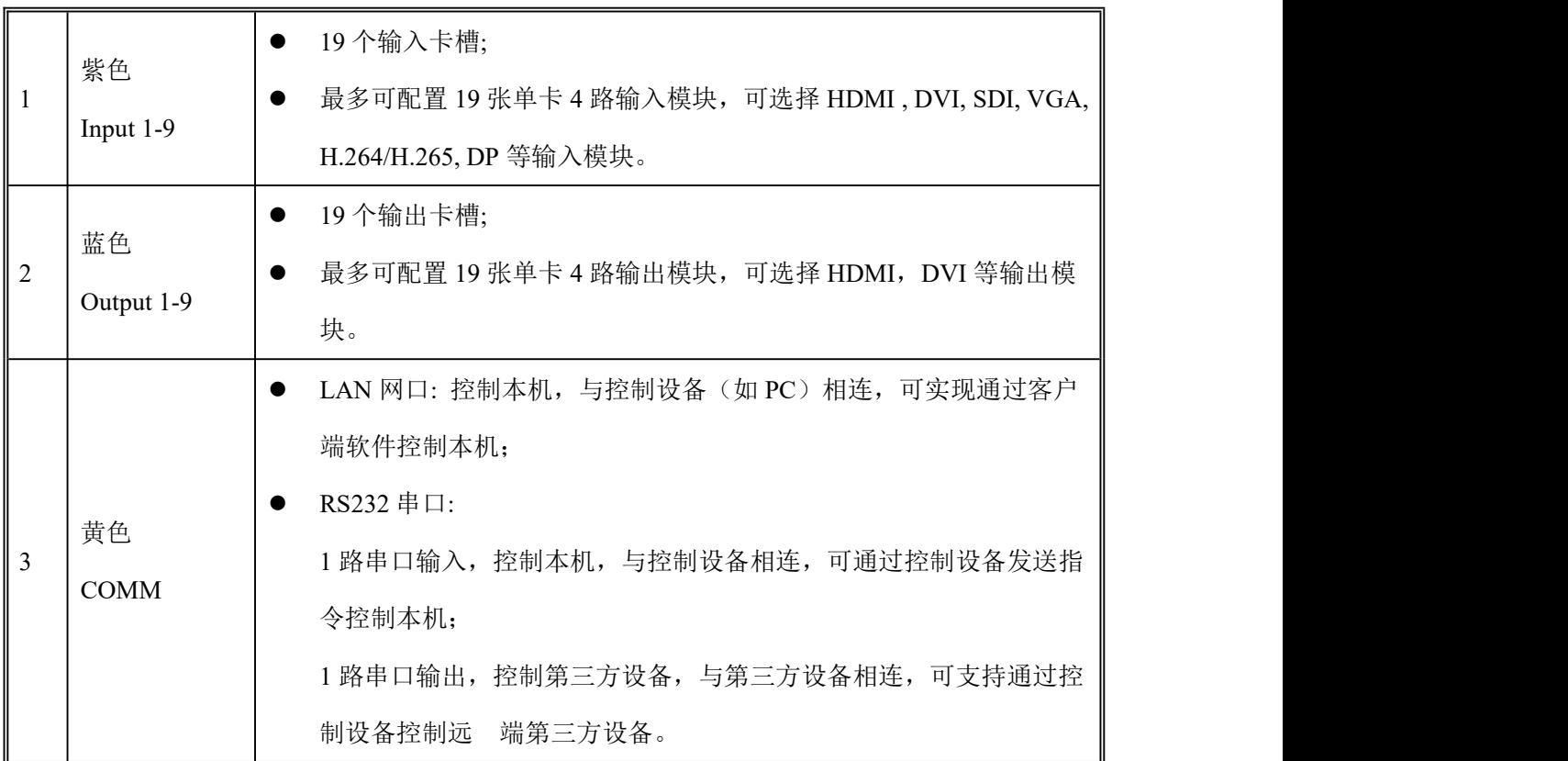

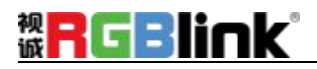

|  | 电源端口和电 | 用于连接电源, 支持选配冗余电源模块;<br>电源接口: |  |
|--|--------|------------------------------|--|
|  | 源开关按键  | 电源开关按键: 用于开机/关机。             |  |
|  | 地线连接端  | 用于连接地线。                      |  |

表 1-5 FLEX B1-12U 后面板说明

注: カランド アイストランド しんしょう しんしょう しんしゅう しんしゅう しょうかい しんしゅう しんしゅう

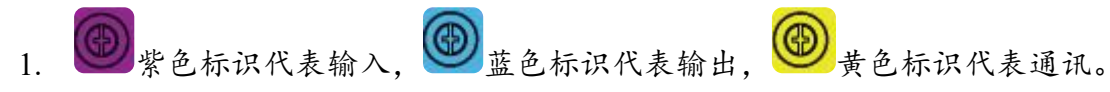

2. 绿色工作状态指示灯:端口旁的指示灯代表输入或输出端口工作状态,正常接入 信号源且正常工作后指示灯常亮。

# <span id="page-15-0"></span>**1.5. 外形尺寸图**

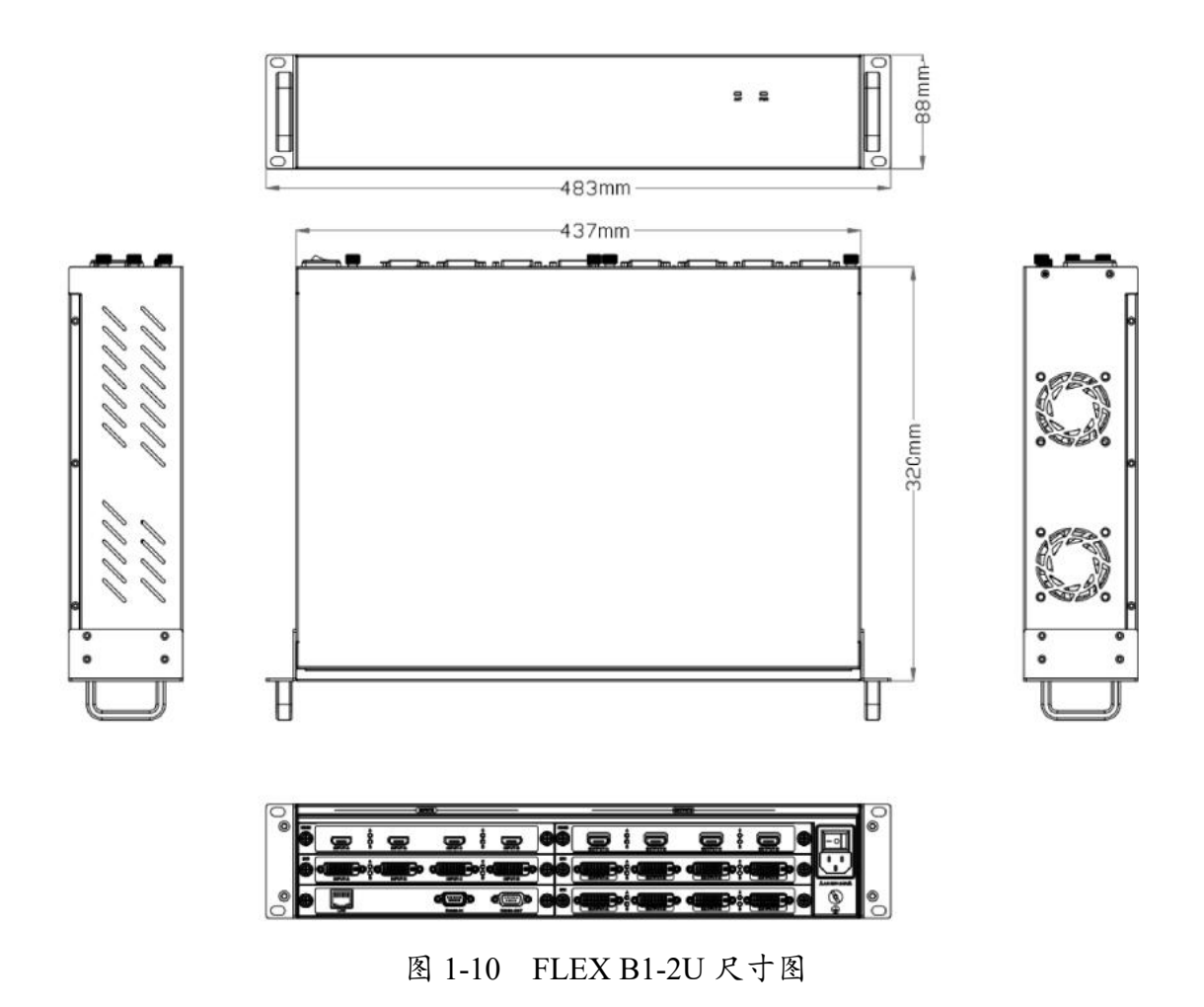

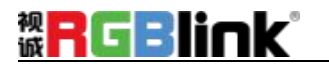

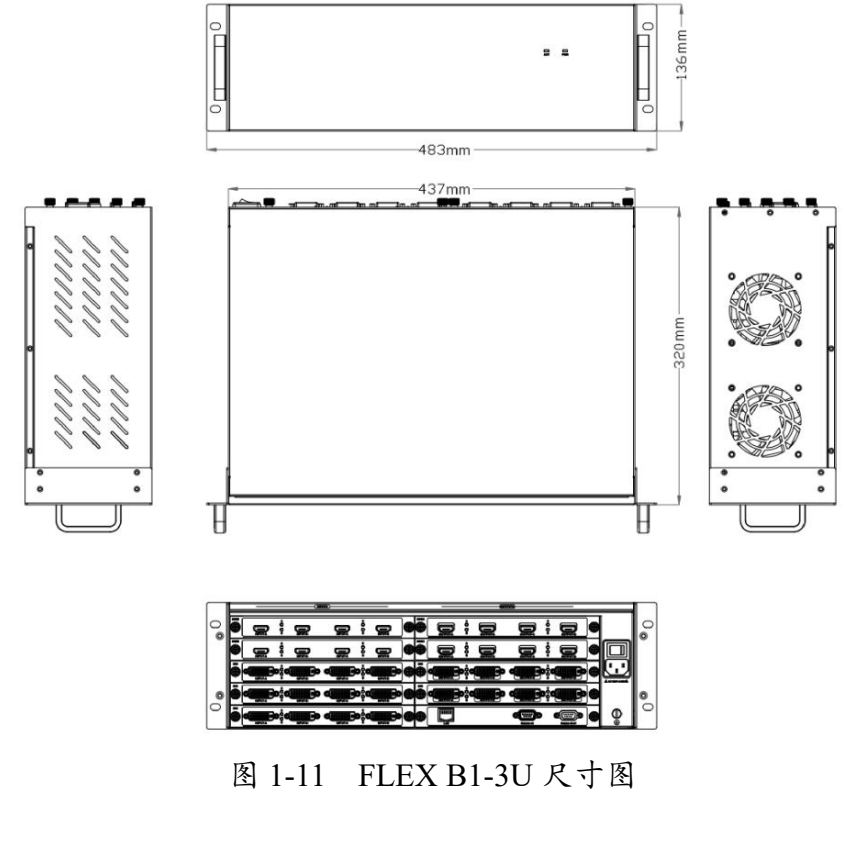

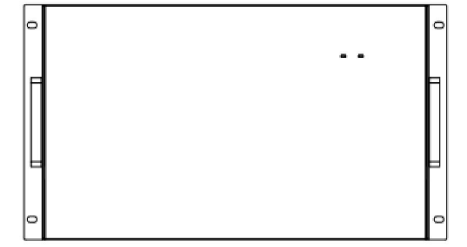

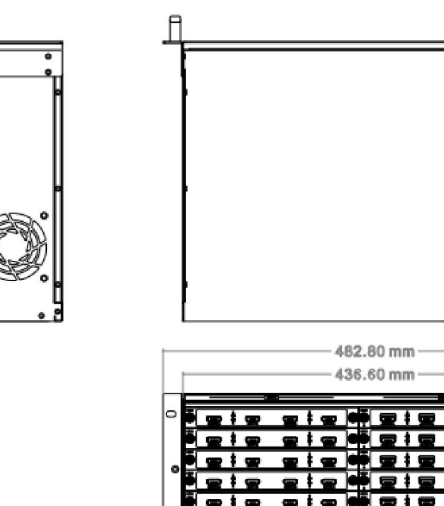

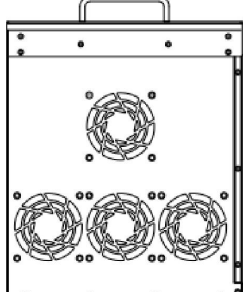

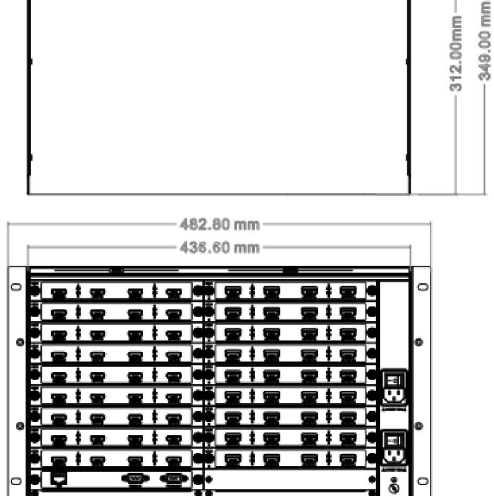

图 1-12 FLEX B1-6U 尺寸图

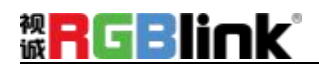

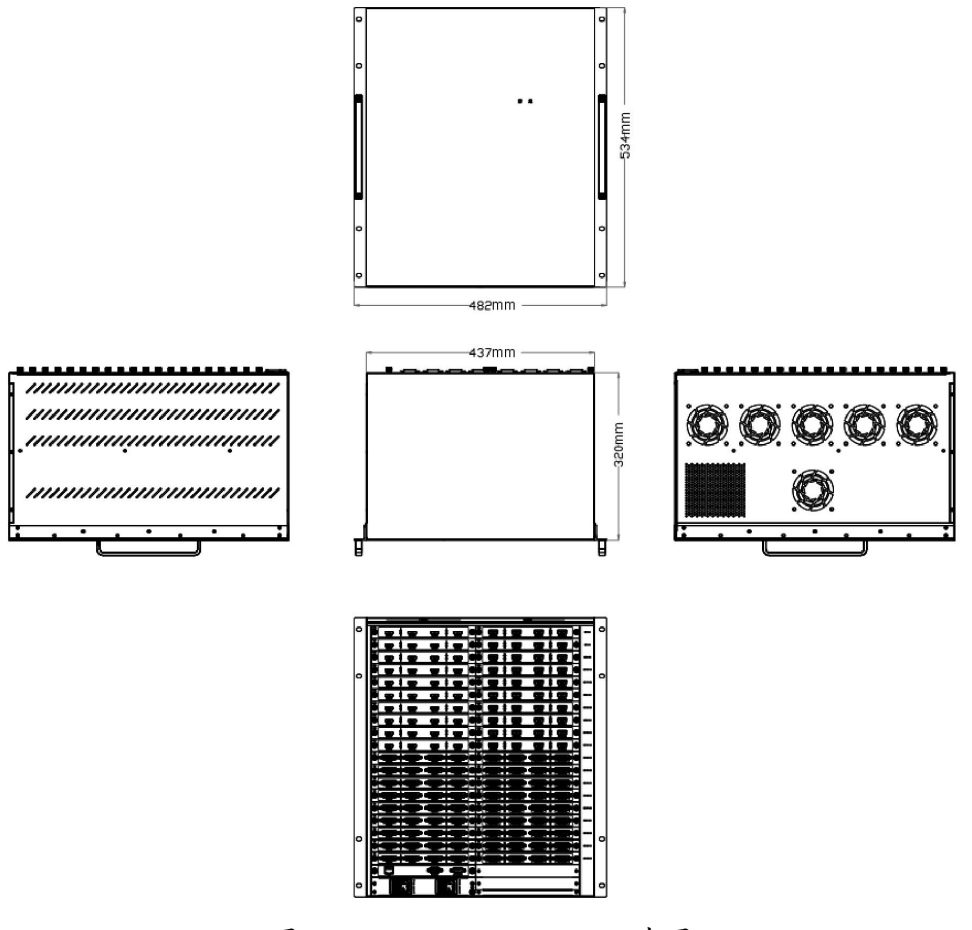

图 1-13 FLEX B1-12U 尺寸图

![](_page_18_Picture_1.jpeg)

# <span id="page-18-0"></span>**第二章、产品安装**

## <span id="page-18-1"></span>**2.1. 连接电源**

请使用标配的电源线连接电源与设备。

![](_page_18_Figure_5.jpeg)

图 2-1 电源连接示意图

## <span id="page-18-2"></span>**2.2. 连接信号源与控制电脑**

![](_page_18_Figure_8.jpeg)

图 2-2 系统连接图

FLEX B1 系列支持 HDMI、DVI, SDI, DP, VGA 接口的输入, 支持 HDMI, DVI 接口的输 出。请使用相应的线材将其输入源,例如摄像头、电脑、笔记本等设备接入设备的输入口;请 使用相应线材连接输出口与显示屏。

FLEX B1 系列通过上位机 XPOSE 软件讲行操作, 因此需要连接设备与控制电脑。

- 方法一: 通过网线或串口线连接设备与电脑,适用于单人控制当前的设备。
- 方法二: 通过路由器连接, 控制电脑与设备分别通过网线连接到路由器的 LAN 接口, 此种连接方式支 持多用户同时在线操作或通过无线连接控制。

# <span id="page-19-0"></span>**2.3. 设备开机**

连接完电源、输入、输出源以后,拨动设备后面板的电源开关按键以启动设备。

![](_page_19_Figure_4.jpeg)

图 2-3 后面板电源开关按键指示图

注: 本章节以 FLEX B1-2U 为例介绍操作, 此操作适用于该系列的其他型号, 即 FLEX B1-3U, FLEX B1-6U, FLEX B1-12U 同样适用于本章节的相关操作。

# <span id="page-20-0"></span>**第三章、产品使用**

## <span id="page-20-1"></span>**3.1. XPOSE 2.0 软件安装**

## <span id="page-20-2"></span>**3.1.1. 软件运行环境要求**

#### **Window**

- 处理器: 1 GHz 及以上 32 位或者 64 位处理器
- 内存: 4 GB 及以上
- 显卡: 支持 DirectX 9 128M 及以上(开启 AERO 效果)
- 硬盘空间: 16G 以上(主分区, NTFS 格式)
- 操作系统: Win7 及以上完整版(非 Ghost 版本或精简版)
- CPU: i5 及以上

#### **Mac**

- 显示器: 要求分辨率在 1680\*1050 像素及以上(低于该分辨率则无法正常显示部分功能)
- CPU: i5 及以上

## <span id="page-20-3"></span>**3.1.2. 软件安装步骤**

1. 双击图标<sup>OC</sup> 安装软件,弹出语言选择窗口如下,选择所需的语言,点击"OK"确认, 如下:

![](_page_20_Picture_171.jpeg)

2. 单击"下一步"进入安装,如图所示:

![](_page_21_Picture_3.jpeg)

3. 用户可通过"浏览"目标目录选择 XPOSE 管理软件的安装路径,如图所示:

![](_page_21_Picture_62.jpeg)

4. 选择"安装"继续安装,如图所示:

![](_page_21_Picture_7.jpeg)

![](_page_22_Picture_1.jpeg)

5. 安装过程中,将出现 STM 虚拟串口驱动安装界面:

![](_page_22_Picture_50.jpeg)

(1) 首次安装 XPOSE 软件时,单击"Next"继续安装:

![](_page_22_Picture_51.jpeg)

选择"Install"继续安装,如图所示:

![](_page_22_Picture_52.jpeg)

![](_page_23_Picture_1.jpeg)

选择"Finish"成功完成驱动,如图所示:

![](_page_23_Picture_3.jpeg)

此时系统弹出设备驱动程序安装向导,如图所示,接着点击"下一步"继续安装:

![](_page_23_Picture_5.jpeg)

选择"下一步"继续安装,如图所示:

![](_page_23_Picture_7.jpeg)

![](_page_24_Picture_1.jpeg)

选择"完成"成功安装驱动,如图所示:

![](_page_24_Picture_57.jpeg)

(2) 若非首次安装 XPOSE 软件时, 单击"Cancel", 此时跳出如下提示:

![](_page_24_Picture_5.jpeg)

选择"Yes"取消驱动安装:

![](_page_24_Picture_7.jpeg)

**RGBlink®** 

选择"Finish"退出驱动安装。

![](_page_25_Picture_3.jpeg)

此时系统弹出设备驱动程序安装向导,如图所示,选择"取消"退出驱动安装:

![](_page_25_Picture_5.jpeg)

选择"完成"成功安装 XPOSE 管理软件,如图所示:

![](_page_25_Picture_7.jpeg)

# <span id="page-26-0"></span>**3.2. XPOSE 软件操作**

### <span id="page-26-1"></span>**3.2.1. 登录软件**

1. 双击桌面上的图标 。打开之后进入登录界面(未注册的邮箱将自动创建账号)。注 册只需填入姓名,邮箱,点击"下一步"即可完成。此外, XPOSE 2.0 支持语言和国 家选择,用户可按需进行设置。注册的邮箱必须有效,否则收不到激活码。

![](_page_26_Picture_89.jpeg)

2. 验证码将发送到用户邮箱。您可以直接点击"本次跳过"直接进入登录界面。

![](_page_26_Picture_7.jpeg)

3. 点击【本次跳过】后将会自动跳转到登录页面,如右图所示。若要切换成英文,先点 击"语言"栏中的下拉箭头,选择"English"即可完成设置。再点击"现在开始"进入 软件。跳转到登录页面无需再输入任何信息,直接点击"现在开始"即可进入软件。

![](_page_26_Picture_90.jpeg)

4. 进入软件后,初始界面为系统设置,如图所示。XPOSE 软件为新用户提供新手引导教 程。首次进入软件时,用户需一步步点击"下一步"直至完成教程学习。共 8 个学习步 骤需完成。若中途退出此操作,则视为操作未完成,下次登入此界面时还需重新操作 此引导教程。

![](_page_27_Picture_3.jpeg)

XPOSE 管理软件包含设备选输入输出属性设置、显示系统、图层管理、场景管理、键盘管理 以及系统设置 6 部分的内容。

### <span id="page-27-0"></span>**3.2.2. 系统设置**

点击此图标 202 进入系统设置界面

● 搜索设备类型: 最新的 XPOSE 2.0 版本默认的搜索设备类型为空, 需要用户手动设置 需要搜索的设备类型。在搜索设备类型中选择 FLEX B1 即可。

![](_page_27_Picture_100.jpeg)

系统信息:查看当前软件版本,语言有中文,英文,韩语和俄语可选。

![](_page_27_Picture_101.jpeg)

![](_page_28_Picture_1.jpeg)

键盘管理:点击"键盘管理",打开界面如下图所示:

![](_page_28_Picture_3.jpeg)

将常用的输入、输出、图册和场景逐一拖入键盘的按键上,如下图;

![](_page_28_Figure_5.jpeg)

键盘上可设置快捷键的范围如下图:

![](_page_28_Picture_7.jpeg)

如设置错误或者不需要快捷键可以点开 <sup>35</sup> , 选择清除或者清除全部 清除:是定点清除,需要先在界面上选中需要清除的那个按键 清除全部:所有设置的快捷全部清除

保存脚本

文件路径:把当前的键盘设置保存成脚本到本地的路径内 文件名:脚本文件名称 加载脚本:可将已保存的脚本载入或者删除

![](_page_29_Picture_1.jpeg)

![](_page_29_Picture_82.jpeg)

退出键盘管理界面:点击左边栏里的"返回"键

![](_page_29_Picture_4.jpeg)

- **通信设置:** 默认是搜索, 如果是直连的话, 需要输入对应的 IP 地址。
	- 串口通信:点击设置则只搜索通过串口连接的
	- 网络通信:点击设置则只搜索通过网络连接的。
	- 以上两者:若选择两种,两种连接方式都会同步更改。

![](_page_29_Picture_9.jpeg)

● 提示信息: 打开/关闭解锁提示。

![](_page_29_Picture_11.jpeg)

图层管理: 打开/关闭自动直切。

![](_page_29_Picture_13.jpeg)

![](_page_30_Picture_0.jpeg)

● 扩展状态: 若有扩展屏, 用户可开启扩展状态。

![](_page_30_Picture_3.jpeg)

新手引导教程:用户若想再次体验新手引导教程,可在此进行相关操作。第二次教程 开始时,界面有跳过按钮,若用户已熟悉此操作,可以点击"跳过"。

![](_page_30_Picture_5.jpeg)

● 权限管理: 在系统设置主页面点击右下角的 <sup>52</sup> 图标, 打开管理。权限管理用于增加 和编辑本机上 XPOSE 2.0 的供授权用户使用的用户名和密码, 以及用户可以操作的权 限。

点击新增。

![](_page_30_Picture_8.jpeg)

保存。

![](_page_30_Picture_85.jpeg)

![](_page_31_Picture_1.jpeg)

ø

![](_page_31_Picture_92.jpeg)

![](_page_31_Picture_3.jpeg)

权限设置:点选允许其他用户操作的功能

![](_page_31_Picture_93.jpeg)

多控配置: 用以同时控制同一个网络内多台同类型的设备。

将多台设备通过网络连接起来后,对其中一个设备进行操作,同样的操作也会在 其他相连的设备进行。例如同个网络有两台 FLEX B1 系列设备,其中一台序列号 0027, IP:192.168.0.112,另外一台序列号 3344,IP:192.168.0.129。目前操作设备是 3344, 若需将 3344 上的操作备份到 0027,需用到多控配置。填写要连接的设备数量,点击 设置数目。

- 1. 设置设备的数量;
- 2. 在设备 IP 的下拉框中选择设备的 IP, 例如 0027 的 IP 地址 192.168.0.112;
- 3. 点击连接所有网口序号后面的红点 夜成绿点 表明两台设备已经相连;
- 4. 点击断开所有连接,连接断开,不能同时控制两台设备。

![](_page_32_Picture_112.jpeg)

# <span id="page-32-0"></span>**3.2.3. 输出|输入|设备概况**

点击这个图标 Q 进入此操作界面, 如右图所示, 主界面显示 FLEX B1 的背面板。

![](_page_32_Figure_10.jpeg)

# **<b>***RGBlink*

# **3.2.3.1.** 设备连接

- 1. 在所有设备中选中需要的设备例如 FLEX B1;
- 2. 在**已选设备**中点击 **、**此图标,该设备即被选中,之后可对该设备进行操作。

![](_page_33_Picture_5.jpeg)

## **3.2.3.2.** 输出设置

● 分辨率: 点击 FLEX B1 背面板示意图上右侧的输出端口。任意点击一个输出口标 明该输出模块被选定,此时可以对该模块进行设置。

![](_page_33_Figure_8.jpeg)

FLEX B1 的输出模块支持分辨率设置,可选择标准输出分辨率如下图所示:

![](_page_33_Picture_108.jpeg)

自定义分辨率: FLEX B1 系列支持自定义输出分辨率。点击任一输出端口, 在右 侧分辨率菜单中自定义宽和高。

![](_page_34_Picture_1.jpeg)

![](_page_34_Figure_2.jpeg)

 字幕**:** 字幕按分组设置,字母设置的前提是输出端口已完 成分组并在显示管理界面已设置完毕,此时才能设置字 幕。在进行字幕设置前需先打开状态。

输出口:当前所在的输出端口

状态:打开或关闭字幕输出

屏幕分组:当前所在的屏幕分组,字幕按照一个分组来设

置,一个分组显示的字幕信息是统一的

位置: 起始点 X, 起始点 Y: 缩放的水平和垂直位置

宽度,高度:缩放的水平和垂直大小

字符: 用户可设置字体样式, 风格, 大小以及字体颜色

背景:用户可选择字幕背景是否为透明;可设置背景颜色

滚动: 设置字幕滚动的速度和方向

(不滚动/向左滚动/向右滚动)

输入信息:输入字幕内容

设置完毕后,点击保存 OSD 即可。

注意:1.字幕支持在第一分组设置;仅且支持在拼接第一行中任意位置设置。 2.当 XPOSE 上容器有错误需要修改,系统会自动清空该输出口内容,属于

正常现象。

#### **3.2.3.3.** 输入设置

点击 FLEX B1 背面板示意图上左侧的输入端口。任意点击一个输入口表明该输出 模块被选定,此时可以对该模块的端口进行设置。被选中的端口会有红色方框跳动。

![](_page_34_Picture_142.jpeg)

![](_page_35_Picture_1.jpeg)

光中输入等口后点击<sup>201</sup>打开出现<属性>。

![](_page_35_Picture_90.jpeg)

#### ● 属性设置

输入口:当前选中的端口

- 缩放: 起始点 X,起始点 Y:缩放的水平和垂直位置
	- 宽度,高度:缩放的水平和垂直大小

![](_page_35_Picture_91.jpeg)

### **3.2.3.4.** 设备概况和设置

点击下方返回 <sup>返回</sup> 可以看见概况, IP 设置, 风扇控制, 出厂设置。

● 概况

设备信息:显示设备的物理地址

主板**/**输入模块**/**输出模块信息:显示模块的名称,软件版本和硬件版本。

![](_page_36_Picture_1.jpeg)

![](_page_36_Picture_54.jpeg)

● IP: FLEX B1 支持手动设置 IP 地址, 子网掩码, 网关

![](_page_36_Picture_55.jpeg)

● 风扇控制: 可设置风扇档位, 低/中/高三档可选。

![](_page_36_Picture_56.jpeg)

出厂设置:若用户需要恢复出厂设置,点击右下角的【重置】即可。

![](_page_36_Picture_8.jpeg)

![](_page_37_Picture_1.jpeg)

![](_page_37_Picture_2.jpeg)

注意:一旦出厂复位,设备所有参数设置将默认到出厂设置,包括但不仅限于设备 IP,EDID, 预设场景等。IP 将重置为 192.168.0.178。

### <span id="page-37-0"></span>**3.2.4. 显示管理**

显示系统是对输出口的布局排版,点击图标 J 进入显示系统操作界面如图所示。

![](_page_37_Picture_6.jpeg)

容器: 容器是用来存放输出口的界面, 相当于输出口的布局。"容器"在 XPOSE 2.0 中对应显示系统,在实际应用中可以是一块 LED 屏或者 1 个液晶屏矩阵。

![](_page_37_Figure_8.jpeg)

模版:模版提供了 16 种基础的容器模版,您可点击其中任意一个模板并将其拖到主界

![](_page_38_Picture_1.jpeg)

面即可对其进行设置。

分辨率: 勾选显示器,选择输出分辨率。

![](_page_38_Picture_4.jpeg)

### 自定义容器

点击模版下方自定义图标

显示器类型: LCD 屏/LED 屏 显示器类型 【 LED EQ 显示器布局:自动或者手动

![](_page_38_Figure_8.jpeg)

自定义容器操作步骤:

- 1. 填入总宽,总高,行,列,系统会根据以上数据自动算出每个输出口对应的宽高。 例如,设置一个 4 行 4 列的容器, 每个显示器的宽为 1920, 高为 1080, 则总宽为 7680,总高为 4320;
- 2. 点击"新增",新建的容器会出现在主界面中,如下图所示,容器显示每个显示 器的宽、高以及总宽和总高;
- 3. 点击"保存"即可将设置好的容器保存到模板中。

![](_page_39_Picture_1.jpeg)

![](_page_39_Picture_62.jpeg)

容器布局调整:

- 1. 移动: 鼠标按住容器边框拖动, 调整容器在界面上的位置。
- 2. 缩放:点击 可以缩小容器在界面上的大小,点击 + 可以放大容器在界面上显 示大小。或者将光标置于容器内,滚动鼠标滑轮可以放大缩小容器。
- 3. 取消:长按容器右上角的

![](_page_39_Picture_63.jpeg)

#### 显示器

显示器列表:

置灰表示不可用或者已经被占用的输出口。

**<b>***RGBlink* 

若输出口亮着,则代表此输出口是可用的。

操作步骤: 鼠标左键点击输出口将其拖放至设置好的容器的显示器中。

替换:将需替换的输出口拖放至相应的显示器框内,替换下来的 输出口便空出 来,在输出口列表亮起。

![](_page_40_Picture_63.jpeg)

### <span id="page-40-0"></span>**3.2.5. 图层管理**

图层管理是对每个输出口的图层进行管理。点击

![](_page_40_Picture_8.jpeg)

**● 分组**: 主界面左栏显示的是之前在显示系统中设置的分组。点击对应的分组, 在主窗 口区域会显示被选中的容器。

![](_page_41_Picture_1.jpeg)

![](_page_41_Picture_2.jpeg)

信号:

显示这个设备的输入口列表,可以从列表中拖出信号源到需要的容器内的显示器 上。每个信号默认显示该信号的分辨率,如果要标记信号源可以为信号源命名。在信 号源后面点击 图标,输入别名后点击 完成修改。

![](_page_41_Picture_87.jpeg)

#### 图层调节

在演示模式下图层调节有两个方法:

1. 选中图层后使用信号源输入调节,在底部的输入框里填入横/纵坐标及宽、高。设 置完成后点击确定。

![](_page_41_Picture_9.jpeg)

2. 使用图层缩放,点击需调节的图层信号源,在缩放中自定义输入 X/Y/宽度/高度。 表示数据相关,即当宽度修改后,高度也会发生相同比例的变化。 8 表示数据不相关,即可分别设置高度和宽度,二者不会同步发生变化。

![](_page_42_Picture_1.jpeg)

![](_page_42_Picture_71.jpeg)

#### 快速创建

矩阵模式下,FLEX B1 系列一张模块的其中一个端口支持多画面显示。用户可在快 速创建界面实现此功能。

显示器:选择需要多画面显示的显示器

画面:设置多画面显示的画面布局,最多支持 5 画面

信号列表:用户可将所需的信号源拖拽到下方的拖拽区域

![](_page_42_Picture_8.jpeg)

**● 流媒体:** 在此界面, 用户可通过点击对应的框打开预监功能。开启预监功能后, 用户 还需打开 H.264 开关才能预监布局选择。

![](_page_43_Picture_89.jpeg)

如右图所示,右图显示的是同时打开图层预监,输入预监和场景预监的画面。

![](_page_43_Figure_5.jpeg)

背景管理: FLEX B1 系列的高级控制卡支持设置背景底图。 操作步骤如下:

- 1. 打开编辑状态;
- 2. 点击"浏览",选择图片;
- 3. 位置设置:自定义背景的起始点 X、Y 以及宽度和高度;
- 4. 设置完成后点击底部的"设置"。若想删除背景则点击"清除背景";
- 5. 点击"设置"后,用户需等界面底部红色进度条变为绿色,则底图设置成功。

![](_page_44_Picture_1.jpeg)

![](_page_44_Picture_36.jpeg)

● 标签: 可根据需要添加相应标签。

![](_page_44_Picture_4.jpeg)

● 热键:键盘上快捷键。

![](_page_45_Picture_1.jpeg)

![](_page_45_Picture_81.jpeg)

- 图层移动:将光标置于图层上,移动鼠标可以拖动图层。
- 去除图层:如果选中的信号不需要可以点击右上角

![](_page_45_Picture_5.jpeg)

#### 图层设置

点击该图标 可对图层进行裁剪;

点击该图标 可对图层设置进行锁定,防止误操作;

点击该图标 对图层进行最大化显示;

点击该图标■对图层进行跨显示器最大化显示。

![](_page_45_Picture_11.jpeg)

![](_page_45_Picture_12.jpeg)

点中一个图层, 按住 Ctrl, 移动鼠标可以复制这个图层, 并将其拖动到同一个容器 的任何地方。

其他图层操作

 $\textbf{A} \quad \textbf{B} \quad \textbf{B} \quad \textbf{B} \quad \textbf{B} \quad \textbf{C} \quad \textbf{A} \quad \textbf{C} \quad \textbf{D} \quad \textbf{A} \quad \textbf{A} \quad \textbf{C} \quad \textbf{A} \quad \textbf{D} \quad \textbf{A} \quad \textbf{A} \quad \textbf{A} \quad \textbf{A} \quad \textbf{A} \quad \textbf{A} \quad \textbf{A} \quad \textbf{A} \quad \textbf{A} \quad \textbf{A} \quad \textbf{A} \quad \textbf{A} \quad \textbf{A} \quad \textbf{$ 使用置顶图层操作工具条可以实现如下操作 。

![](_page_46_Picture_116.jpeg)

## <span id="page-46-0"></span>**3.2.6. 场景管理**

00<br>00场景管理是为场景切换的设置。场景管理的模式: 1 手动模式, 2 自动模式。

#### **3.2.6.1.** 手动模式

主界面窗口显示选中的场景画面,主输出画面在左下角第一个框内。

![](_page_46_Picture_10.jpeg)

保存**/**加载

#### 场景保存:

选择一个场景,点击页保存,点击页 X,该场景就保存在这个页内,有保存场 景的页会变绿。

![](_page_47_Picture_1.jpeg)

![](_page_47_Picture_54.jpeg)

#### 场景加载:

点击页加载,有之前有保存过场景的页会变成绿色,选中其中一个,加载保存 的场景,被选中的页变成红色。

![](_page_47_Picture_55.jpeg)

 脚本:点击脚本,在空白栏里输入场景名称,点击保存。保存后的场景会出现在 加载脚本的栏中。

#### 脚本加载和删除:

在加载脚本中,选中已保存的脚本,点击"载入" 的 脚本栏中的文件。 点击"删除"<sup>d 可以删除保存的脚本。</sup>

![](_page_47_Picture_56.jpeg)

**● 场景名:**给场景重命名,选中一个场景,在新场景名后面的空白栏目填上新的名 称,选中的,点击设置,选中的场景会显示新的名称。

场景边框颜色选择:点击色块,选择想要的颜色。

![](_page_48_Picture_95.jpeg)

● 热键:键盘快捷键。

![](_page_48_Picture_96.jpeg)

▲注意: 设备输出热拔插后需要切换场景唤醒数据即可正常显示。

### **3.2.6.2.** 自动模式

自动模式是设置自动的场景轮换。

要设置每日固定时段的场景轮换操作如下:

- 1. 选中需要的场景 BANK
- 2. 选择时间间隔
- 3. 打开轮巡开关,点击确定
- 4. 如需更改或者删除某个场景的轮巡时间点击
- 5. 打开轮巡开关

![](_page_49_Picture_1.jpeg)

# <span id="page-49-0"></span>**第四章、订购编码**

# <span id="page-49-1"></span>**4.1. 产品编码**

![](_page_49_Picture_210.jpeg)

# 表 4-1 产品编号对照表

# <span id="page-49-2"></span>**4.2. 模块编码**

![](_page_49_Picture_211.jpeg)

表 4-2 模块编号对照表

![](_page_50_Picture_1.jpeg)

# <span id="page-50-0"></span>**第五章、技术支持**

# <span id="page-50-1"></span>**5.1. 联系我们**

www.rgblink.cn

![](_page_50_Figure_5.jpeg)

![](_page_51_Picture_1.jpeg)

# <span id="page-51-0"></span>**附录**

## <span id="page-51-1"></span>**术语和定义**

● RCA: RCA 端子 (RCA jack, 或 RCA connector), 由美国无线电公司开发, 俗称梅花头、莲花头, 是一 种应用广泛的端子,可以应用的场合包括了模拟视频/音频(例:AV [端子](https://baike.baidu.com/item/AV%E7%AB%AF%E5%AD%90)(三色线))、数字音频(例[:S/PDIF](https://baike.baidu.com/item/S/PDIF)) 与色差分量(例:[色差端子](https://baike.baidu.com/item/%E8%89%B2%E5%B7%AE%E7%AB%AF%E5%AD%90))传输等。

● BNC: BNC 接头, 是一种用于同轴电缆的连接器, 全称是 Bavonet Nut Connector (刺刀螺母连接器, 这 个名称形象地描述了这种接头外形),又称为 British Naval Connector(英国海军连接器,可能是英国海 军最早使用这种接头) 或 Bayonet Neill Conselman (Neill Conselman 刺刀,这种接头是一个名叫 Neill Conselman 的人发明的)。

● CVBS: CVBS 或者复合视频信号,是一种不含音频的模拟视频信号,通常用于传输标准视频信号。在日 常使用中通常是用 RCA 连接头; 在专业使用中则用 BNC 的连接头。

● YPbPr: 模拟分量视频接口。

● VGA: 是 IBM 在 1987 年随 PS/2 机一起推出的一种视频[传输标准。](https://baike.baidu.com/item/%E4%BC%A0%E8%BE%93%E6%A0%87%E5%87%86/6944585)是一种常用的模拟视频信号。具有分 辨率高、显示速率快、颜色丰富等优点,在彩色显示器领域得到了广泛的应用。

● DVI: 数字视频接口, 是由 DDWG 推出的接口标准。 分为两种不同的接口, 一个是 24 针的 DVI-D, 只 传输数字信号;另外一种是 29 针的 DVI-I, 可同时兼容数字和模拟信号。

● SDI: 数字信号串行接口 (Serial digital interface),串行接口是把数据的各个比特相应的数据通过 单一通道 顺序传达的接口。SDI 包含 SD SDI、HD SDI、3G SDI 、6G SDI、12G SDI 等不同版本格式接口。

# **RGBlink®**

● HD-SDI: 高清串行数字接口, 接口标准 SMPTE292M, 传输数率 1.485Gbps, 支持分辨率 720P, 1080i。

● 3G-SDI: 2006 发布, 接口标准 SMPTE424M, 传输数率 2.97Gbps, 支持分辨率 1080p@60Hz。

● 6G-SDI: 2015 年发布,接口标准 SMPTE ST-2081, 传输数率 6Gbit/s, 支持分辨率 2160p@30Hz。

● 12G-SDI: 2015 年发布, 接口标准 SMPTE ST-2082, 传输数率 6Gbit/s, 支持分辨率 2160p@30Hz。

● HDMI: 高清多媒体接口, 是一种全[数字化](https://baike.baidu.com/item/%E6%95%B0%E5%AD%97)[视频](https://baike.baidu.com/item/%E8%A7%86%E9%A2%91)和[声音发](https://baike.baidu.com/item/%E5%A3%B0%E9%9F%B3)送接口, 在单根线缆上发送传输[未压缩](https://baike.baidu.com/item/%E5%8E%8B%E7%BC%A9)的[音频及](https://baike.baidu.com/item/%E9%9F%B3%E9%A2%91) [视频](https://baike.baidu.com/item/%E8%A7%86%E9%A2%91)信号。

● HDMI 1.3: 2006年 6月 HDMI 1.3 更新,带来最大的变化是将单链接带宽频率提升到 340MHz, 传输速率 达到 10.2Gbps, 将 HDMI1.1、1.2 版本所支持的 24 位色深大幅扩充至 30 位、36 位及 48 位 (RGB 或 YCbCr)。 HDMI 1.3 支持 1080P。

● HDMI 1.4: 2009年 6 月发布 HDMI 1.4 版本已经可以支持 4K 了,但是受制于带宽 10.2Gbps, 最高只能 达到 3840×2160 分辨率和 30FPS 帧率。相较于 HDMI 1.3 主要增加了三个功能, HEC(网络功能), ARC(音 频回传)和支持 3D。

● HDMI 2.0: 2013 年 9 月发布, 增加带宽到 18Gbit/s,支持即插即用和热插拔, 支持 3840×2160 分辨率 和 50FPS、60FPS 帧率。同时在音频方面支持最多 32 个声道, 以及最高 1536kHz 采样率。

● HDMI 2.0a: 发布于 2015 年 4 月 8 日, 增加支持静态数据元 HDR 的功能。

● HDMI 2.0b:发布于 2016年3月, 支持 HDR 视频传输和 HLG 静态数据元。

● HDMI 2.1: 发布于 2017年 11 月 8 日,最新的 HDMI 规格支持一系列更高的视频分辨率、包括 8K60 和 4K120 在内的刷新频率,以及高达 10K 的分辨率。同时支持动态 HDR 格式,带宽能力增加到 48Gbps。

● DP: 全称 Displayport, 是属于 VESA 标准下的信号接口, 同时兼容音频和视频, DP 目前包含 DP1.1、 DP1.1a、DP1.2 等信号接口格式版本,其对应的信号分辨率由 2K 到 4K 逐渐递增。

● DP 1. 1:发布于 2007 年 4 月 2 日, 2008 年 1 月 11 日通过 1. 1a. DP 1. 1 带宽 10. 8Gbps(数据率 8. 64Gbps), 支持 1920×1080@60Hz。

●DP 1.2:发布于 2010 年 1 月 7 日有效带宽 17. 28Gbps, 支持更高的分辨率和刷新率, 最高支持 3840× 2160@60Hz。

● DP 1.4: 发布于 2016 年 3 月 1 日, 整体传输数率 32.4Gbps, 增加视觉无损压缩编码功能 DSC, 使之可支 持 8K UHD 7680× 4320@60Hz 或者 4K UHD 3840 × 2160@120Hz, 30 位色深。

● DP 2.0: 发布于 2019 年 6 月 26 日, 传输带宽 77.4Gbps, 可支持 16K (15,360 x 8,460) @60Hz。

● 光纤: 是光导[纤维的](https://baike.baidu.com/item/%E7%BA%A4%E7%BB%B4)简写, 是一种由[玻璃](https://baike.baidu.com/item/%E7%8E%BB%E7%92%83/287)[或塑料](https://baike.baidu.com/item/%E5%A1%91%E6%96%99/573005)制成的[纤维,](https://baike.baidu.com/item/%E7%BA%A4%E7%BB%B4/3242959) 可作为光传导工具。

● 多模光纤: 在给定的工作波长上传输多种模式的光纤,通常多模光纤的芯径较大, 光纤的带宽窄, 色散 大,损耗也大,只适于中短距离和小容量的光纤通信系统。

● 单模光纤:中心玻璃芯很细(芯径一般为 9 或 10μm),只能传一种模式的光纤。因此,其模间色散很小, 适用于远程通讯,通常用于传输超过 1000 米的距离。

● SFP 光模块: 是 SFP 封装的热插拔小封装模块,最高速率可达 10.3G,接口为 LC。SFP 光模块主要由[激](https://baike.baidu.com/item/%E6%BF%80%E5%85%89%E5%99%A8/2374206) 光器构成。

● 光纤接口: 是用来连接光纤线缆的物理接口。其原理是利用了光从光密介质进入光疏介质从而发生了全 反射。通常有 SC、ST、FC、LC 等几种类型。

● SC: SC 接口也叫方形接口, 日本电报电话公司 (NTT) 研发, 是一种推拉式连接的光纤接口, 采用 2.5mm 采用 2.5 陶瓷插针,目前主要用于单纤光模跳线,模拟信号,GBIC 和 CATV,是目前最常见的一种光纤接口 之一。

# **RGBlink®**

● LC: LC 接口是一种使用 1.25mm 插针的小型的封装接口,卡扣式连接, 由于体积小适用于高密度的连接, 如 XFP, SFP 和 SFP++的收发器。

● FC: 圆型带螺纹的接口, 2.5mm 插针, NTT 开发于 1988 年, 最早是用来提高硬盘协议的传输[带宽](https://baike.baidu.com/item/%E5%B8%A6%E5%AE%BD/266879), 侧 重于数据的快速、高效、[可靠传输,](https://baike.baidu.com/item/%E5%8F%AF%E9%9D%A0%E4%BC%A0%E8%BE%93/5588347)主要用于电话数据通讯,测量工具,单模机关发射器。

● ST: 圆形带卡扣锁紧结构的光纤接口, 2.5mm 插针, AT&T 开发于 1988 年。

● USB: 是英文 Universal Serial Bus ([通用串行总线\)](https://baike.baidu.com/item/%E9%80%9A%E7%94%A8%E4%B8%B2%E8%A1%8C%E6%80%BB%E7%BA%BF/8635470)的缩写, 是一个定义线材, 接口和通讯协议[的外](https://baike.baidu.com/item/%E5%A4%96%E9%83%A8%E6%80%BB%E7%BA%BF) 部总线标准,用于规范电脑[与外部设备](https://baike.baidu.com/item/%E5%A4%96%E9%83%A8%E8%AE%BE%E5%A4%87)的连接和通讯和供电。

● USB 1.1: 1998 年 9 月, USBIF 提出 USB1.1 规范, 频宽为 12Mbps。全速(Full-Speed) USB, 目前已经 比较少用。

● USB 2.0: 高速 (High-Speed) USB, 2000 年提出, 频宽为 480Mbps 即 60 MB/s, 但实际传输速度一般不 超过 30 MB/s,目前采用这种标准的 USB 设备比较多。

● USB 3.2: 超速 USB, 2019 年 2 月 26 日 USBIF 提出 USB 3.2 包含了 3 个版本, 3.2 Gen 1 (原名 USB 3.0), 3.2 Gen 2(原名 USB3.1),3.2 Gen 2x2 (原名 USB 3.2),速度分别达到 5Gbps, 10Gbps, 20Gbps。

USB 版本和接口

![](_page_54_Picture_314.jpeg)

● NTSC : NTSC 制式在北美和世界其他一些地区的国家电视标准委员会在 20 世纪 50 年代创建的彩色视 频标准。 颜色信号,必须用黑色和白色的电视机兼容。 NTSC 制式采用的隔行扫描视频信号,525 行的分

# **RGBlink®**

辨率和刷新率为每秒 60 场。每帧由 262.5 行,每行的两个领域,在每秒 30 帧的有效的速度运行。

● PAL: 英文 Phase Alteration Line 的缩写, 意思是逐行倒相, 也属于同时制。它对同时传送的两个色 差信号中的一个色差信号采用逐行倒相,另一个色差信号进行正交调制方式。这样,如果在信号传输过程 中发生相位失真,则会由于相邻两行信号的相位相反起到互相补偿作用,从而有效地克服了因相位失真而 起的色彩变化。因此,PAL 制对相位失真不敏感,图像彩色误差较小,与黑白电视的兼容也好。

● SMPTE: 位于美国的电影电视工程师协会, 是一个全球性的组织, 为电影, 电视, 视频的视觉通信设置 基础带宽标准。SMPTE 时间码,目前在影音工业中被广泛应用。该码用于[设备间](https://baike.baidu.com/item/%E8%AE%BE%E5%A4%87%E9%97%B4/9034636)驱动的时间同步,计数方式, 主要参数格式是:[小时](https://baike.baidu.com/item/%E5%B0%8F%E6%97%B6),分钟,秒,帧。通常表示为 1080P、720P、1080i 等。

● VESA: 是制定[计算机](https://baike.baidu.com/item/%E8%AE%A1%E7%AE%97%E6%9C%BA/140338)和小型工作站视频设备标准的国际组织,1989 年由 [NEC](https://baike.baidu.com/item/NEC) 及其他 8 家显卡制造商赞助 成立。也称为电脑制式,通常表示 1920X1080@60 等。

● HDCP: 高带宽[数字内容保](https://baike.baidu.com/item/%E6%95%B0%E5%AD%97%E5%86%85%E5%AE%B9)护技术, 是由好莱坞与半导体界巨人 Intel 合作开发, 保护未经压缩的数字音 视频内容,适用于高速的数字视频接口([Displayport、](https://baike.baidu.com/item/Displayport/6212709)[HDMl](https://baike.baidu.com/item/HDMl/5622752)、[DVI](https://baike.baidu.com/item/DVI/259195)),内容加扰实现保护。HDCP 设计为内 容消费链中的最后一个环节,从内容源设备到显示设备,HDCP 不允许完全内容拷贝行为,即拷贝控制信息 CCl 只有禁止拷贝状态。在系统更新方面,HDCP 采用吊销列表来屏蔽已经被窃取的设备私钥。

● HDBaseT: 一种无损压缩传输的视频标准 (HDMI 信号), HDbaseT 1.0 支持最高 20Gbps 的传输速率, 能 完美地支持 FULL 3D 和 4K x 2K 视频格式, 传输采用普通的 CAT5e/6 [网络线缆](https://baike.baidu.com/item/%E7%BD%91%E7%BB%9C%E7%BA%BF%E7%BC%86/627132)进行无压缩传输, 连接器也 采用普通的 RI45 接头,而传输距离达到了 100 米,此外,还提供以太网功能、100W 的供电能力([PoE](https://baike.baidu.com/item/PoE/65616))和 其他控制信号通道。

● ST2110: SMPTE 的 ST2110 标准描述了如何通过 IP 网络传输数字视频。无压缩的视频信号和音频信号 以及其他的数据通过不同的码流传输。SMPTE ST 2110 主要是为需要高画质和高灵活性的广播制作和分发而 制定的。

厦门视诚科技有限公司 www.rgblink.com 51 ● SDVoE:是一种使用 TCP/IP 以太网基础设施进行低延迟率传输, 分发和管理 AV (音视频) 信号的方法。 通常在集成应用上使用。SDVoE 网络架构基于现成的以太网交换机,因此与传统方法相比,可显着降低成本 并提高系统灵活性和可扩展性。

● Dante AV: Dante 是由澳大利亚 Audinate 研发的专利技术, Digital Audio Network Though Ethernet, 通过以太网传输数字音频网络,使用第三层 IP 数据包通过以太网传输未压缩的 8 通道音频。这项技术包含 了传输协议,标准化的硬件和软件。Dante AV 是同一家公司开发的整合之前的 Dante 技术,通过 IP 网络同 步传输音频和视频的解决方案。

● NDI: .NewTek 开发的 ND 的一种无版税标准, Network Device Interface, 网络设备接口, 就是一个 IP 信号源,所有的 NDI 输出都是通过网络中传输,所有其他设备都可以查看并访问制作切换器、采集系统、 媒体服务器等网络中任何启用 NDI 设备上的内容,让实时制作的信号源比以前任何时候都要丰富,适用于 互连制作工作流的应用程序。

● RTMP: Real Time Messaging Protocol (实时消息传输[协议\)](https://baike.baidu.com/item/%E5%8D%8F%E8%AE%AE/13020269),它是一种设计用来进行实时数据通信的 网络协议,主要用来在 Flash/AIR 平台和支持 RTMP 协议的流媒体/交互服务器之间进行音视频和数据通信。

● RTSP : Real Time Streaming Protocol 是由 Real Network 和 Netscape 共同提出的如何有效地在 IP 网 络上传输流媒体数据的应用层协议。RTSP 对流媒体提供了诸如暂停,快进等控制,而它本身并不传输数据, RTSP 的作用相当于流媒体服务器的远程控制。

● MPEG: (运动图像专家组)根据国际标准组织的主持下的标准委员会工作的算法标准,使数字压缩,存 储和传输的图像信息,如运动的视频,CD 质量的音频,并在 CD-ROM 的宽带控制数据移动。MPEG 算法提供 视频图像的帧压缩,并能有一个有效的 100:1 到 200:1 的压缩率。

● H. 264: 也就是 AVC (高级视频编码)或者 MPEG-4i, 一种常见的视频压缩标准。H. 264 标准由 ITU-T 和 MPEG 共同制定。

厦门视诚科技有限公司 www.rgblink.com 52 ● H. 265: 也就是 HEVC (高效视频编码) H. 265 是 ITU-T VCEG 继 H. 264 之后所制定的新的视频编码标准, H. 265 旨在在有限带宽下传输更高质量的网络视频,仅需原先的一半带宽即可播放相同质量的视频, H. 265 标准也同时支持 4K(4096×2160)和 8K(8192×4320)超高清视频。H.265 标准让网络视频跟上了显示屏"高 分辨率化"的脚步。

● API:全称 Application Programming Interface, 即应用程序编程接口。API 是一些预先定义函数, 目 的是用来提供应用程序与开发人员基于某软件或者某硬件得以访问一组例程的能力,并且无需访问源码或 无需理解内部工作机制细节。API 就是操作系统给应用程序的调用接口,应用程序通过调用操作系统的 API 而使操作系统去执行应用程序的命令(动作)

● DMX512: DMX 协议是由美国舞台灯光协会 (USITT) 提出了一种数据调光协议, 它给出了一种灯光控制器 与灯具设备之间通信的协议标准。该协议的提出为使用[数字信号控](https://baike.baidu.com/item/%E6%95%B0%E5%AD%97%E4%BF%A1%E5%8F%B7/915663)制灯光设备提供了一个良好的标准。DMX 协议也被视频控制器广泛地采用,DMX512 由双绞线和 5 针 XLR 接口传输。

● ArtNet: 是一种基于 TCP/IP 协议栈的以太网协议。目的是在于使用标准的网络技术允许在广域内传递 大量的 DMX512 数据。其可以工作在 DHCP 管理地址方案或者使用静态地址。

● MIDI: 是 Musical Instrument Digital Interface 的缩写, 意思是音乐设备数字接口。 这种接口技术 的作就是使电子乐器与电子乐器,电子乐器与电脑之间通过一种通用的通讯协议进行通讯, 这种协议自然 就是 MIDI 协议了。MIDI 传输的不是声音信号, 而是音符、控制参数等指令,而这些音符、控制指令等典 型的传输是由 5 针 DIN 接口和双脚线组成。

● OSC: 开放声音控制 (OSC) 是一种用于计算机, 声音合成器和其他多媒体设备之间通信的协议, 该协议 针对现代联网技术进行了优化。 将现代网络技术的好处带到电子乐器的世界中,OSC 的优势包括互操作性, 准确性,灵活性以及增强的组织和文档编制能力,原理和 UDP 差不多,都是服务端将信息推送(广播)到前端 或者另外一个数据接收系统,只不过对传输格式做了进一步的封装。就像电视台广播一样,如果你的电视 接收端没有打开,那么这一段时间的数据将会丢失,不可复现。

● 亮度: 通常是指视频信号在不考虑颜色的显示屏上显示的数量或强度,有时也被称为"黑电平"。

厦门视诚科技有限公司 www.rgblink.com 53 ● 对比度: 高的光输出比率是相对于低的光输出水平而言, 理论上来说, 电视系统的对比度至少在 100: 1, 如果不是在 300:1,会有一定的局限性。最佳 观看条件应该在 30:1 到 50:1 的对比度范围内。

#### 标准领先,画质在前,接口全面

# **RGBlink®**

● 色温: 代表光源色彩质量, 通常用开氏度(K)来表示, 色温越高, 光越蓝, 色温越低, 光越红。在 A/ V 行业中,基准色温为:5000° K、 6500° K 和 9000° K。

● 饱和度:(纯度)可定义为彩度除以明度,与彩度同样表征彩色偏离同亮度灰色的程度。 注意与彩度完 全不是同一个概念。但由于其 代表的意义与彩度相同,所以才会出现视彩度与饱和度为同一概念的情况。 饱和度是指色彩的鲜艳程度,也称为色彩的纯度。饱和度取决于该色中含色成分和消色成分(灰色) 的比 例。含色成分越大,饱和度越大;消色 成分越大,饱和度越小。

**● Gamma:**表示图像输入值与输出值关系的曲线,显像的输出和输入电压不成正比,其中二者的差异就是所 谓的伽玛。

● Frame (帧): 一帧代表隔行扫描视频中的一个完整画面, 它由 2 个字段或者两个交错隔行组成。在电 影中,一帧代表一组成动态图像中的系列静态图片中的一幅。

● Genlock: 同步锁相指视频系统中各信号源 之间的同步工作, 当两台或两台以上同步相机连用时, 必 须保证各同步相机产生的同步信号同频、 同相。

● 黑场: 没有视频内容的视频信号, 它包括垂直同步、水平同步以及色度猝发信号。黑场主要用于同步视 频设备和视频输出对齐。

● 色同步: 彩色电视系统中位于复合视频信号后端的副载波, 它作为一种颜色同步信号为色度信号提供频 率和相位参考。色同步在 NTSC 和 PAL 的频率分别是 3.58 兆赫和 4.43 兆赫。

● 彩条: 用于系统校正和测试的标准参考图像, 包含以下几种基本颜色(白色、黄色、青色、绿色、紫色、 红色、蓝色和黑色)在 NTSC 制式的视频信号中,通常用 SMPTE 标准彩条;在 PAL 视频信号中,通常用 8 色 彩条;在电脑显示器上,通常是用 2 行反转彩条。

● 无缝切换:指信号源切换之间没有任何的延时, 或者任何的闪烁或者黑屏。

厦门视诚科技有限公司 www.rgblink.com 54 ● Scaling:缩放,视频或计算机图形信号采用图形优化算法,在标准分辨率之间进行缩放或者在一定的标 准分辨率下,设定一定的步长进行像素缩放的操作。

● PIP: 画中画, 它是一个画面在另一个背景影像上的一种屏幕设置(其特性为缩小尺寸)-- 或是别的画 中画。画中画可以通过程序进行缩放、镶边、设置阴影及混合。另外,画中画还可以相互重叠,这取决于 它们的视觉优先级。

● HDR: 高动态范围图像 (High-Dynamic Range, 简称 HDR), 可以提供更多的动态范围和图像细节, 根据 不同的曝光时间的 LDR (Low-Dynamic Range, 低动态范围图像), 并利用每个曝光时间相对应最佳细节的 LDR 图像来合成最终 HDR 图像。它能够更好的反映出真实环境中的视觉效果。

● UHD: UHD 是(Ultra High Definition Television)的简写,代表"超高清电视",是 HD (High Definition 高清)、Full HD(全高清)的下一代技术。国际电信联盟(ITU)发布的"超高清 UHD"标准的建议,将屏幕 的物理分辨率达到 3840×2160(4K×2K)及以上的显示称之为超高清, 是普通 FullHD (1920X1080) 宽高的 各两倍,面积的四倍。

● EDID:扩展显示识别数据, EDID 是一个数据结构, 用于通信的视频显示信息, 包括原始分辨率和垂直, 间隔刷新率的要求。源设备将根据 EDID 数据来显示最佳的视频格式,确保良好的视频图像质量。